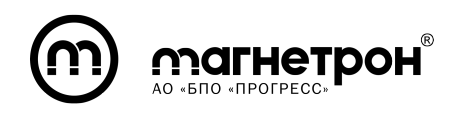

УТВЕРЖДЕН ЯИНТ.426449.001РЭ1-ЛУ

ОК 034-2014

(КПЕС 2008)

26.30.11.130

# Индустриальный преобразователь протоколов Modbus RTU/TCP «IG-RSE»

# Руководство по эксплуатации

Часть 1 – Описание изделия

ЯИНТ.426449.001РЭ1

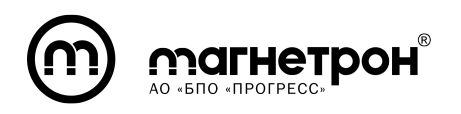

# СОДЕРЖАНИЕ

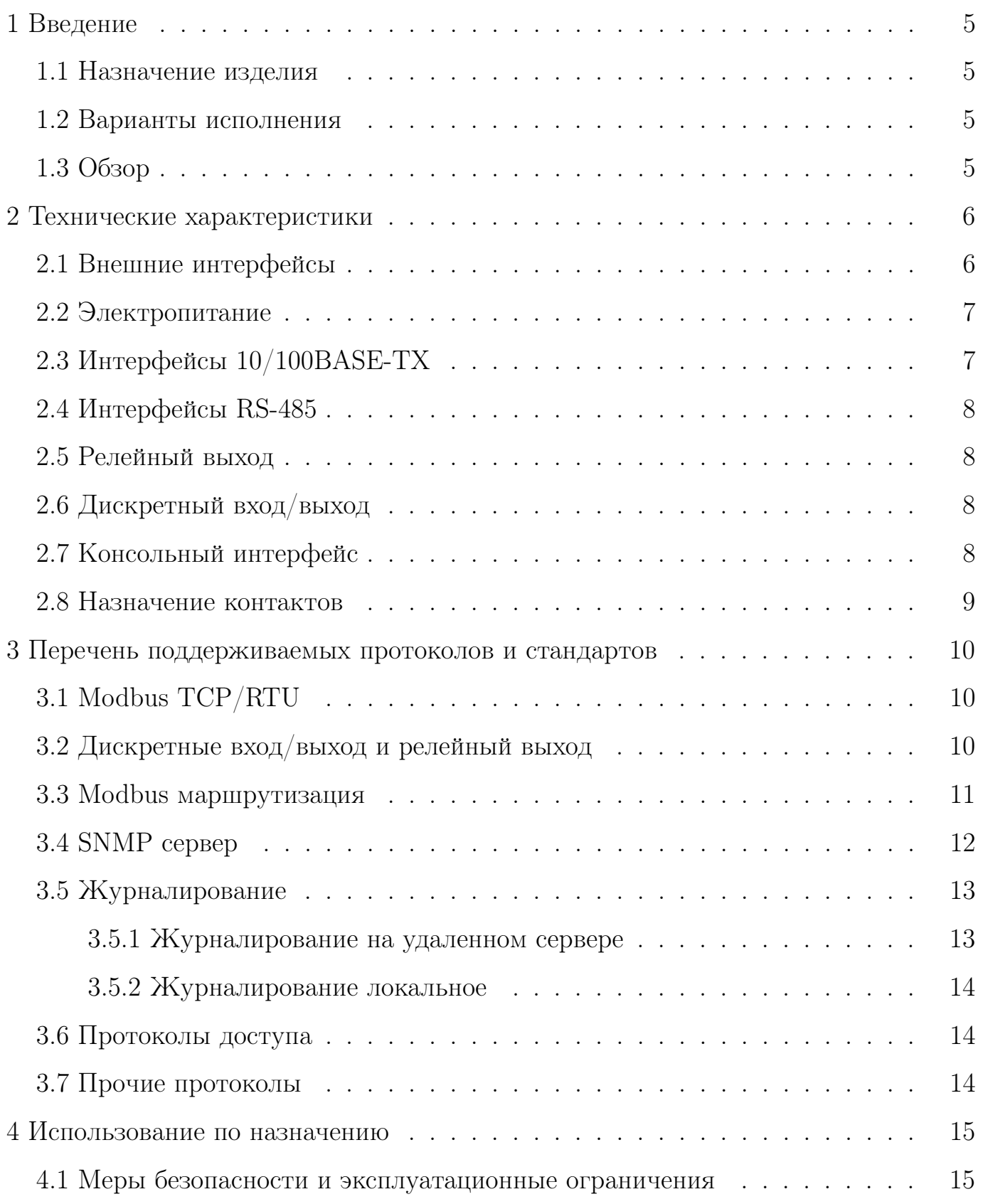

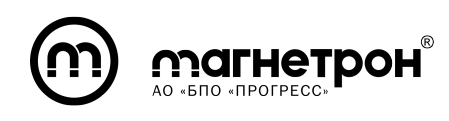

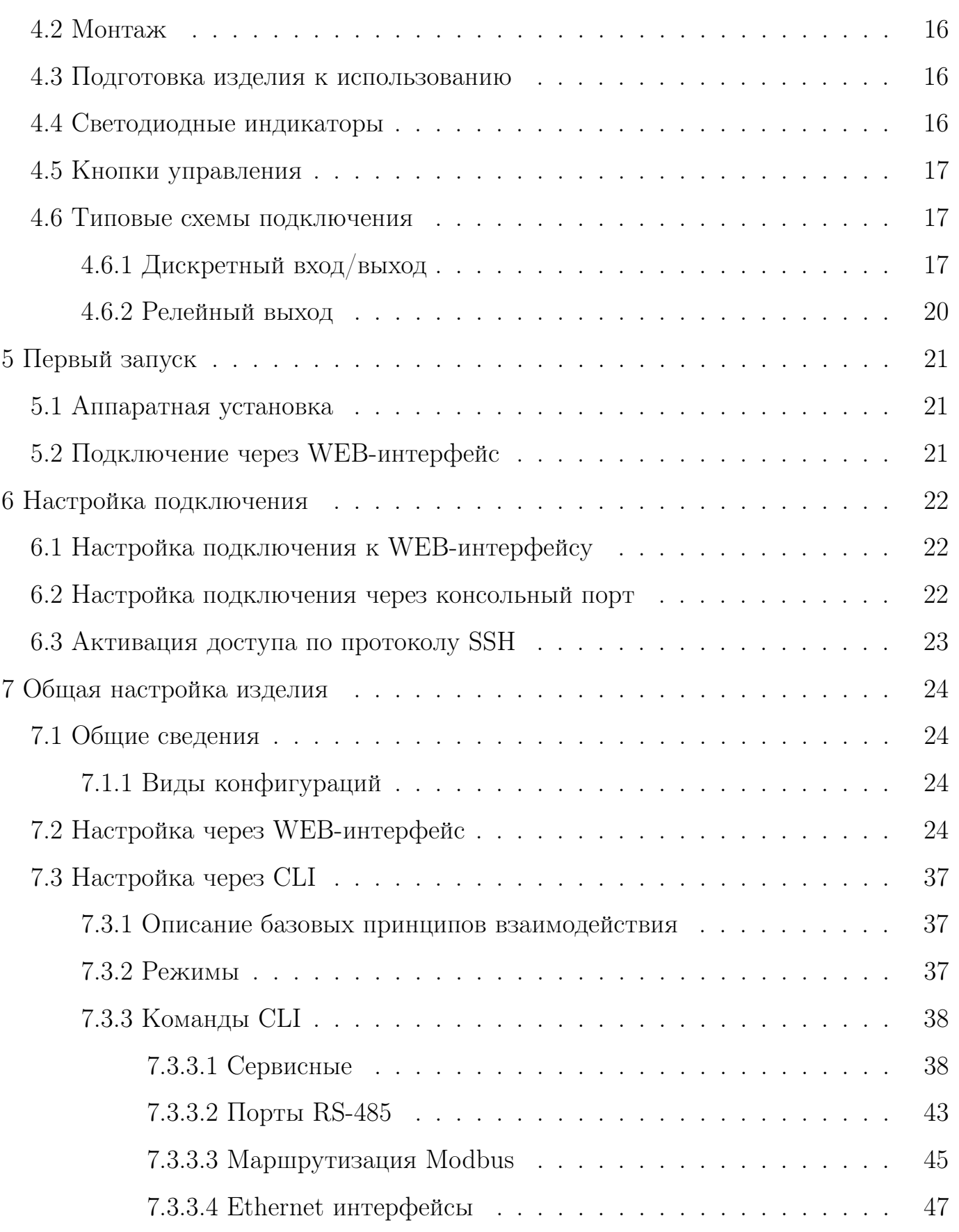

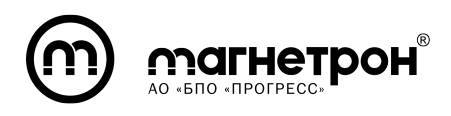

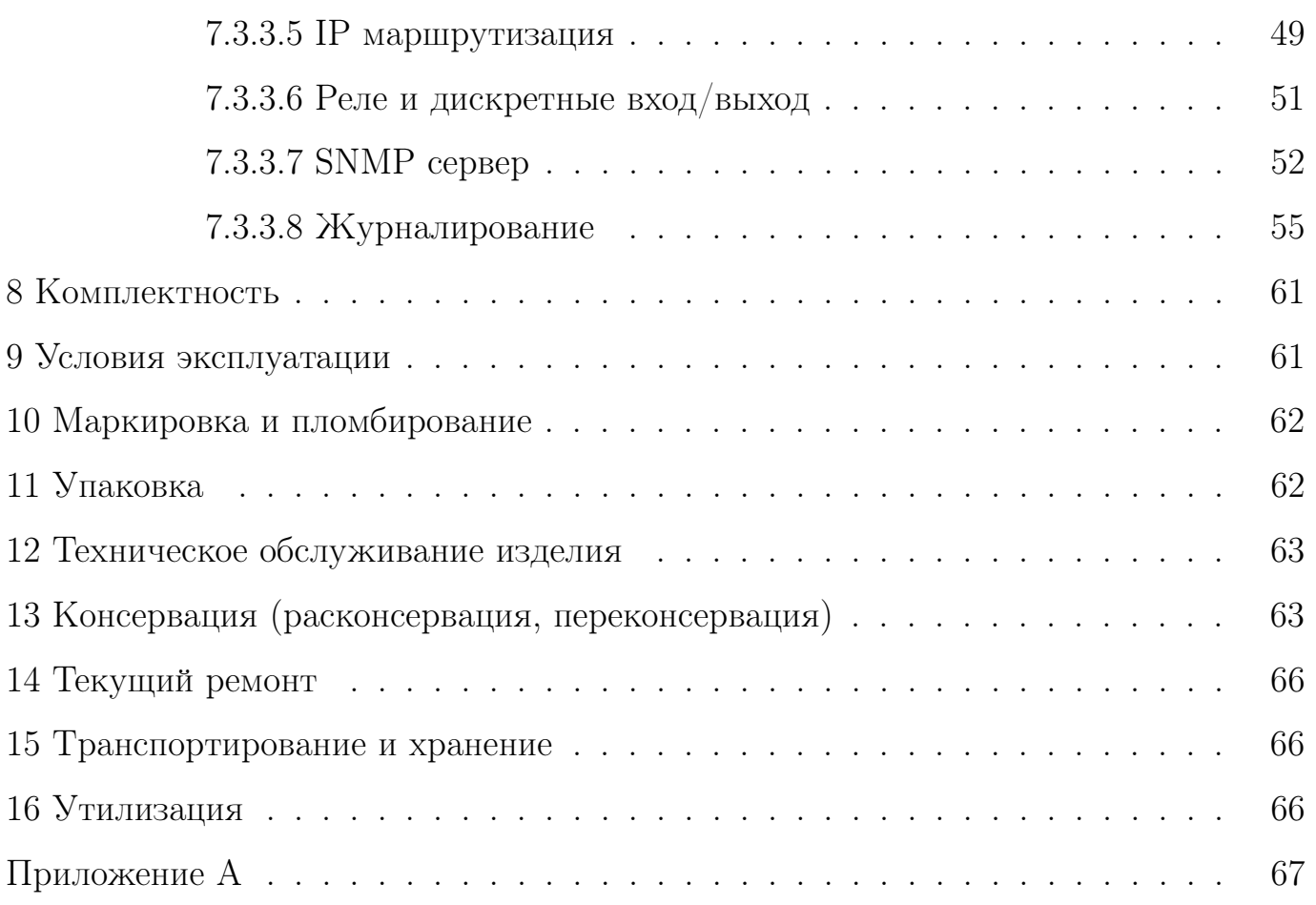

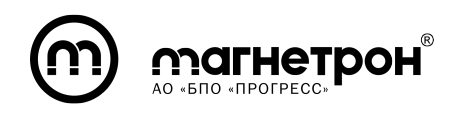

## 1 ВВЕДЕНИЕ

#### <span id="page-4-1"></span><span id="page-4-0"></span>1.1 Назначение изделия

<span id="page-4-2"></span>Изделие предназначено для преобразования протоколов Modbus RTU/TCP.

#### 1.2 Варианты исполнения

Имеется 2 варианта исполнения преобразователя: IG-4RSE и IG-8RSE.

Отличаются только количеством портов RS-485. У изделия IG-4RSE четыре порта RS-485, у IG-8RSE - восемь портов RS-485.

<span id="page-4-3"></span>Режимы работы, способы настройки, габаритные размеры одинаковые.

## 1.3 Обзор

В настоящем руководстве даны рекомендации по настройке преобразователя IG-RSE (рис. [1\)](#page-4-4). Преобразователь IG-RSE (далее – изделие) имеет четыре или восемь портов RS-485 (Modbus RTU) и два порта 10/100BASE-TX (Modbus TCP). Габаритные размеры: 44 x 125 x 100 мм (без крепления на DIN-рейку).

<span id="page-4-4"></span>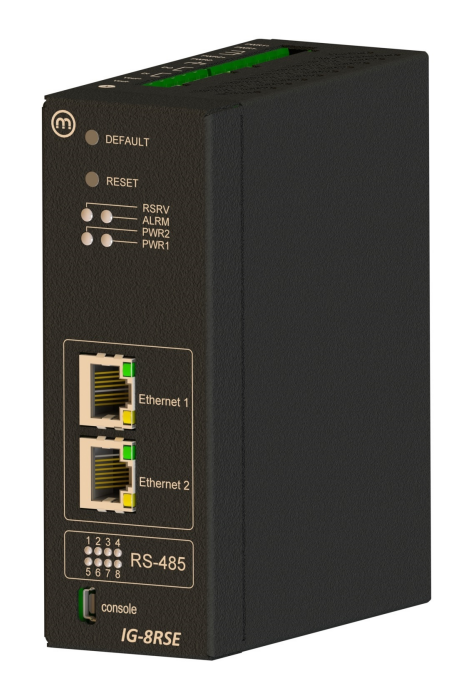

Рисунок 1 — Преобразователь IG-8RSE

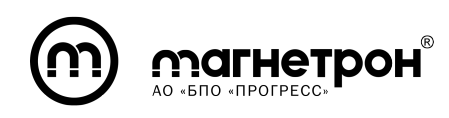

## 2 ТЕХНИЧЕСКИЕ ХАРАКТЕРИСТИКИ

#### <span id="page-5-1"></span><span id="page-5-0"></span>2.1 Внешние интерфейсы

Преобразователь IG-RSE имеет следующий набор интерфейсов:

— два пользовательских интерфейса  $10/100BASE-TX$  (Modbus TCP);

— четыре/восемь пользовательских интерфейсов RS-485 (Modbus RTU) с гальванической развязкой;

— один релейный выход (нормально-разомкнутый);

— один дискретный вход;

- один дискретный выход;
- один консольный интерфейс (mini-USB) с гальванической развязкой.

На рисунках [2](#page-5-2) и [3](#page-6-2) приведено описание внешних интерфейсов преобразователя IG-8RSE.

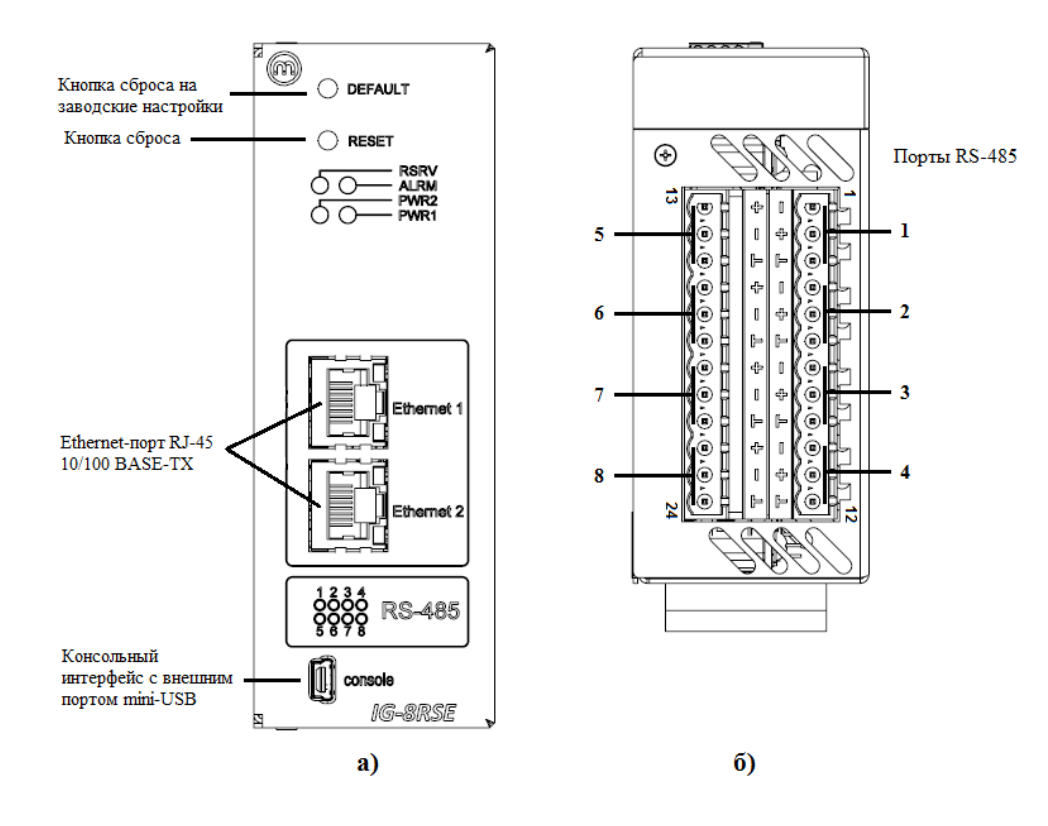

<span id="page-5-2"></span>Рисунок 2 — Виды изделия а) спереди, б) снизу

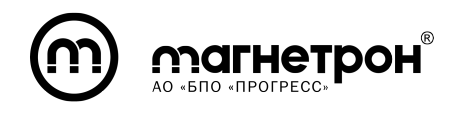

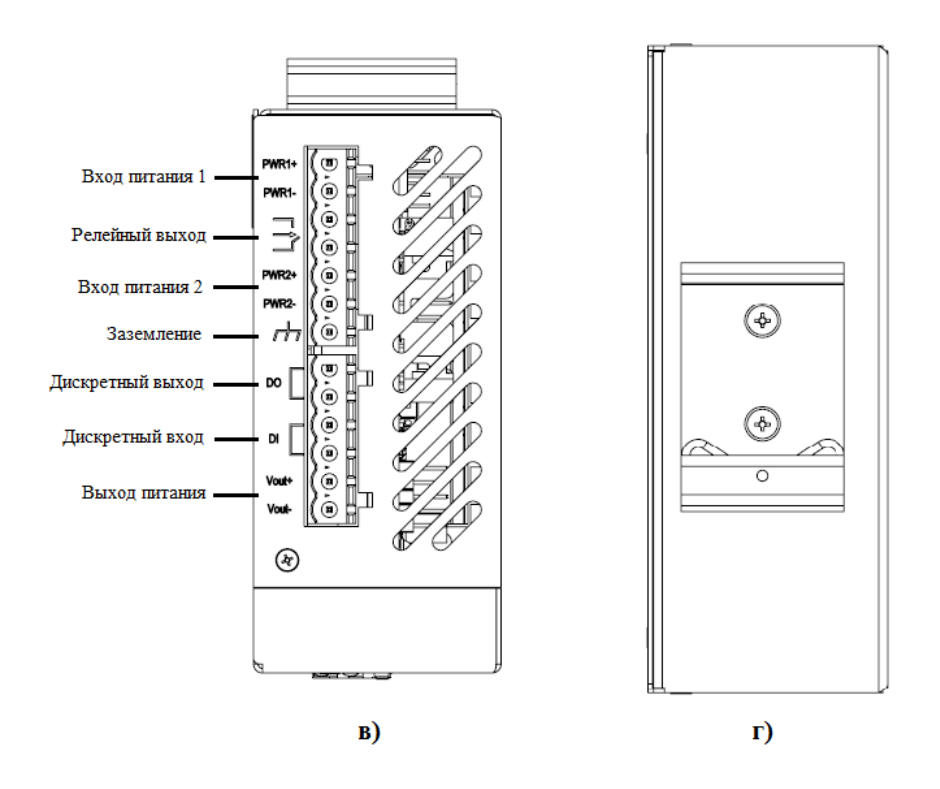

<span id="page-6-2"></span>Рисунок 3 — Виды изделия в) сверху, г) сзади

## <span id="page-6-0"></span>2.2 Электропитание

Входное напряжение: от 9 до 36 В (пост).

Входной ток: не более 1,4 А.

<span id="page-6-1"></span>Потребляемая мощность: не более 12,5 Вт.

# 2.3 Интерфейсы 10/100BASE-TX

Скорость передачи данных: 10/100 Мбит/с.

Режимы работы: Дуплекс/Полудуплекс.

Расстояние между устройствами: не более 100 м.

Гальваническая изоляция порта: 1,5 кВ.

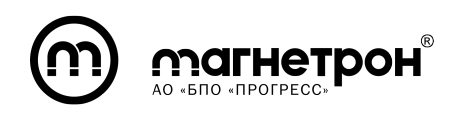

## <span id="page-7-0"></span>2.4 Интерфейсы RS-485

Режим работы: двухпроводный

Скоростью передачи данных: 1200, 2400, 4800, 9600, 19200, 38400, 57600, 115200 бит/с.

<span id="page-7-1"></span>Защита последовательного порта от импульсных помех: 6 кВ.

## 2.5 Релейный выход

Интерфейс релейного выхода реализован через клеммную колодку с 2-мя зажимными контактами, со следующими характеристиками:

<span id="page-7-2"></span>— нормально-разомкнутый контакт – номинальные характеристики  $24$  $B/1A$ .

## 2.6 Дискретный вход/выход

Интерфейс дискретного входа реализован 2 контактами:

— уровень логической «1» – от 11 В до 30 В;

- уровень логического «0» от минус 3 В до 5 В;
- максимальный уровень входного тока 30 мА.

Интерфейс дискретного выхода реализован 2 контактами:

- номинальный ток 0,25 A;
- падение напряжения не более 3 В;
- <span id="page-7-3"></span>— ток утечки - не более 5 мА.

## 2.7 Консольный интерфейс

Внешним интерфейсом для консольного управления является mini-USB.

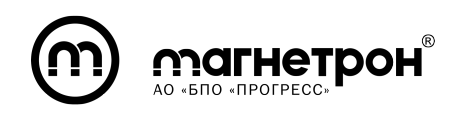

#### <span id="page-8-0"></span>2.8 Назначение контактов

Расположение контактов Ethernet-порта 10/100 BASE-TX

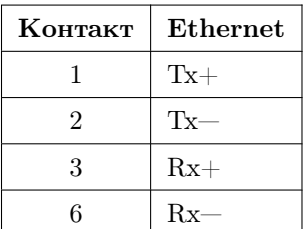

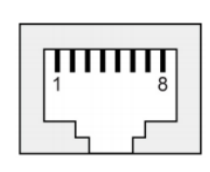

Расположение контактов портов RS-485 преобразователя IG-8RSE.

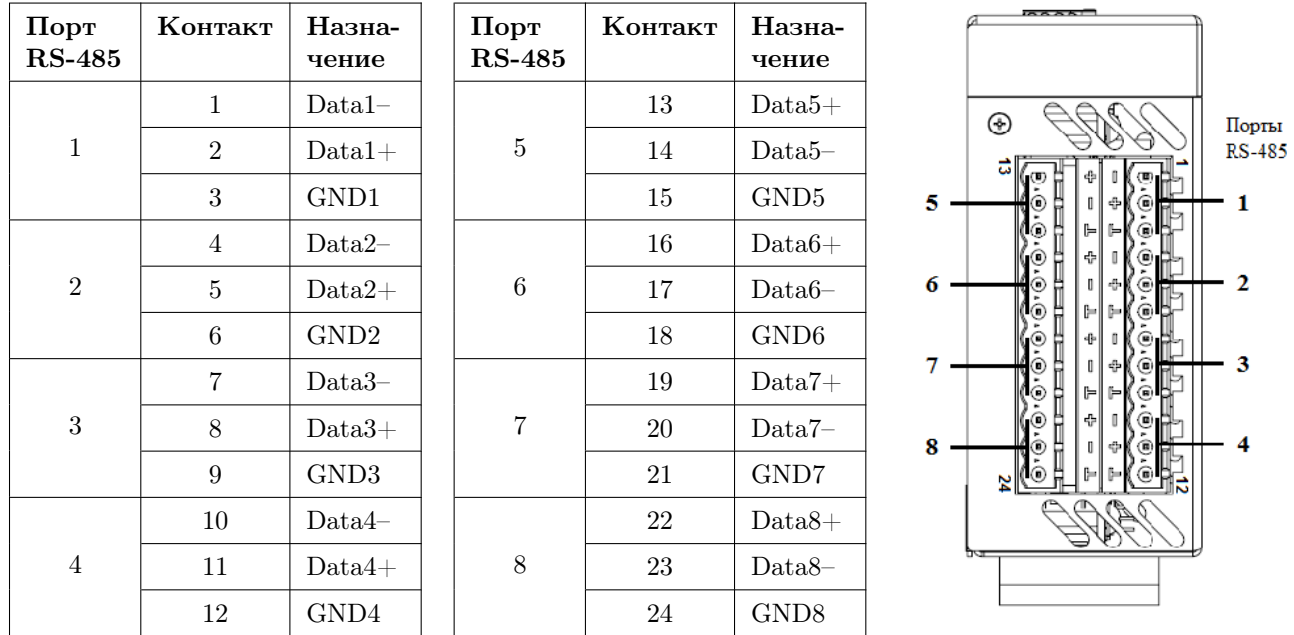

У преобразователя IG-4RSE будут только первые 4 порта.

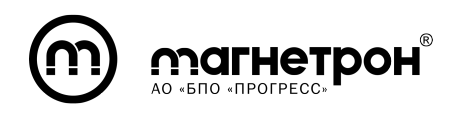

# <span id="page-9-0"></span>3 ПЕРЕЧЕНЬ ПОДДЕРЖИВАЕМЫХ ПРОТОКОЛОВ И СТАНДАРТОВ

## 3.1 Modbus TCP/RTU

<span id="page-9-1"></span>Интерфейсы RS-485 предназначены для приема/передачи данных по протоколу Modbus RTU. Поддерживаемые режимы и возможности приведены в таблице [1.](#page-9-3)

<span id="page-9-3"></span>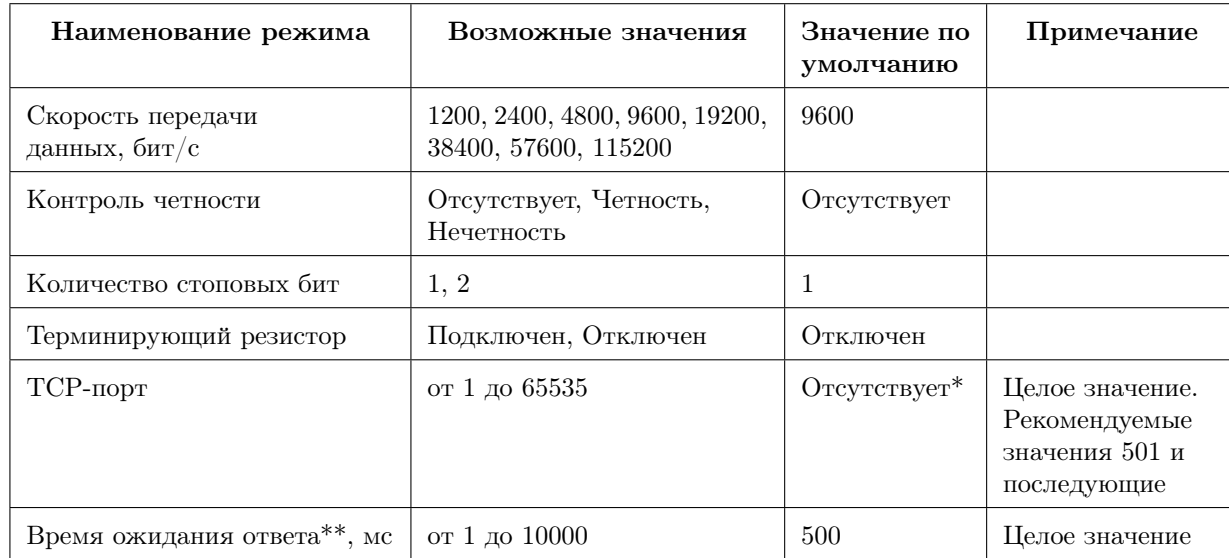

Таблица 1 — Режимы интерфейса RS-485

При изменении режима «TCP-порт» с Отсутствует\* на номер определенного порта, автоматически будет добавлен новый маршрут «один к одному».

<span id="page-9-2"></span>Описание маршрутов и их параметров приведены в подразделе 3.3 данного документа.

# 3.2 Дискретные вход/выход и релейный выход

Дискретные вход/выход предназначены для приема/передачи значений уровня сигналов (Низкий/Высокий). По умолчанию значение уровня сигнала дискретного выхода «Низкий».

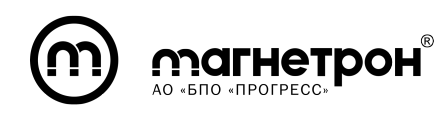

Реле замыкает и размыкает электрическую цепь. По умолчанию реле находится в разомкнутом состоянии.

<span id="page-10-0"></span>В общем случае, они предназначены для сигнализации либо считывания аварийных событий.

#### 3.3 Modbus маршрутизация

Изделие поддерживает несколько типов Modbus маршрутизации:

1) Соответствие каждого TCP-порта определённому RS-485 (один к одному).

2) Соответствие TCP-порта нескольким RS-485 (один ко многим).

3) Подмена ID slave-устройства (со смещением).

Параметры Modbus маршрутизации приведены в таблице [2.](#page-10-1)

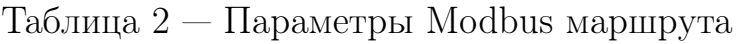

<span id="page-10-1"></span>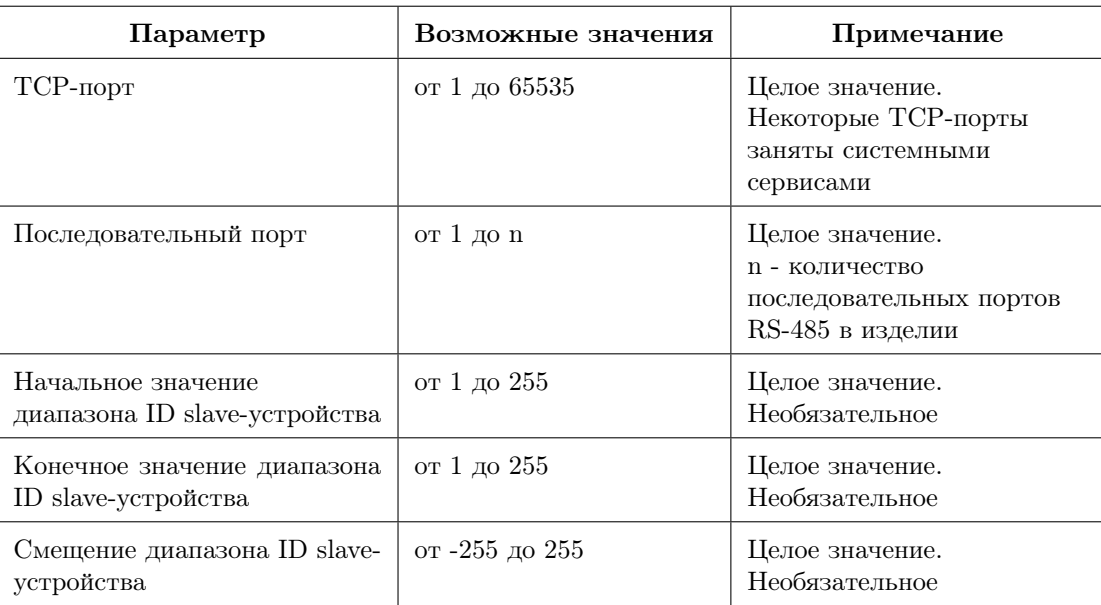

По умолчанию таблица Modbus маршрутов пуста.

Примеры Modbus маршрутиразий приведены в документе РЭ (часть 2) раздел 4.

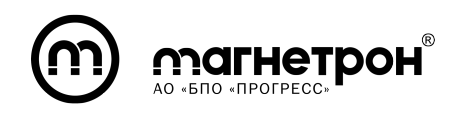

## 3.4 SNMP сервер

<span id="page-11-0"></span>Имеется возможность управлять и осуществлять мониторинг изделия по протоколу SNMP. По умолчанию этот сервис выключен.

Поддерживаемые возможности SNMP сервера приведены в таблице [3.](#page-11-1)

Таблица 3 — Поддерживаемые возможности SNMP сервера

<span id="page-11-1"></span>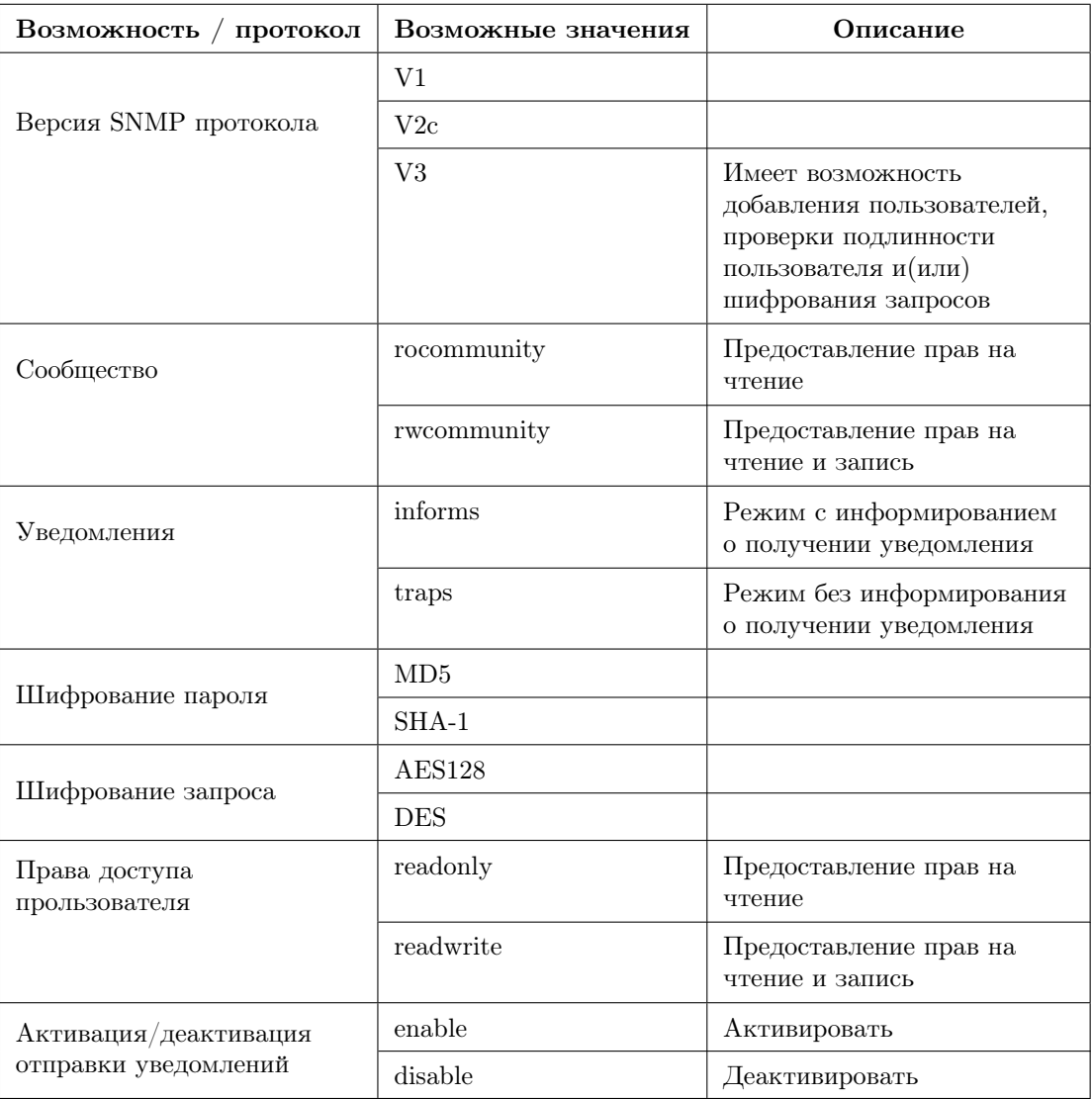

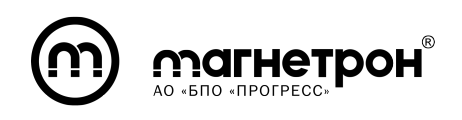

#### <span id="page-12-0"></span>3.5 Журналирование

3.5.1 Журналирование на удаленном сервере

<span id="page-12-1"></span>Изделие имеет возможность отправки журнала на удаленный сервер. По умолчанию этот сервис выключен.

Поддерживаемые параметры журналирования приведены в таблице [4.](#page-12-2)

Таблица 4 — Поддерживаемые параметры журналирования

<span id="page-12-2"></span>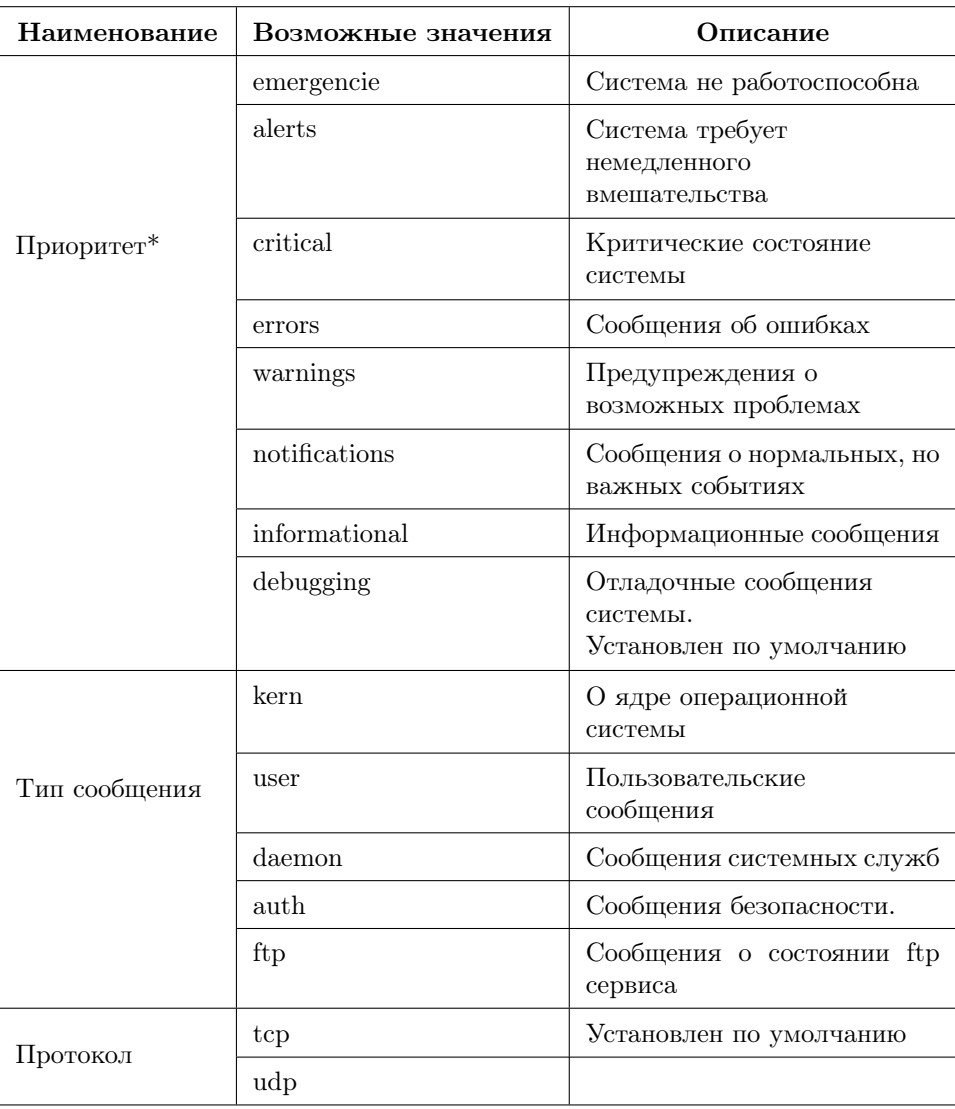

Приоритет\* уменьшается сверху вниз. Сообщения будут высылаться в соответствии с выбранным приоритетом и приоритетом(-ами) находящимся выше.

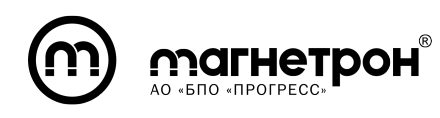

Например: при выборе приоритета «debugging», высылаться будут сообщения всех приоритетов.

<span id="page-13-0"></span>По умолчанию высылаются сообщения всех типов на 512 порт удаленного сервера IP-адресом «127.0.0.1».

3.5.2 Журналирование локальное

В локальный журнал записываются сообщения всех приоритетов и всех типов, описание которых приведено в таблице [4.](#page-12-2) Размер локального журнала по умолчанию 1024 Кбайт.

## <span id="page-13-1"></span>3.6 Протоколы доступа

SSH — сетевой протокол защищенного удалённого доступа (порт 22).

Протоколы работы WEB-интерфейса:

 $HTTP - n$ орт 80

<span id="page-13-2"></span> $HTTPS - n$ орт 443

## 3.7 Прочие протоколы

Для работы в сети поддерживаются следующие протоколы:

- ICMP
- $-$  IPv4
- TCP
- UDP
- DHCP
- BOOTP
- DNS
- HTTP/HTTPS
- $-$  SSH

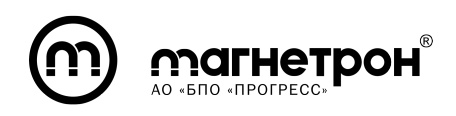

## 4 ИСПОЛЬЗОВАНИЕ ПО НАЗНАЧЕНИЮ

#### <span id="page-14-1"></span><span id="page-14-0"></span>4.1 Меры безопасности и эксплуатационные ограничения

При эксплуатации изделия не допускаются:

— механические повреждения и деформации элементов изделия;

— попадание воды, любых других жидкостей либо опасного (постороннего) напряжения на изделие;

— подключение к изделию устройств, не предусмотренных схемами подключения;

— разборка, внесение изменений в конструкцию и схему электрическую изделия.

По способу защиты человека от поражения электрическим током изделие соответствует III классу согласно ГОСТ 12.2.007.0-75.

Степень защиты персонала от соприкосновения с токоведущими частями, а также степень защиты от попадания твердых посторонних тел, проникновения воды и пыли, в соответствии с ГОСТ 14254-96 - IP 30.

При эксплуатации изделия необходимо руководствоваться следующими документами:

— настоящим руководством по эксплуатации;

— правилами устройства электроустановок (ПУЭ), Издание 7-е переработанное и дополненное;

— правилами технической эксплуатации электроустановок потребителей (ПТЭЭП).

Прием изделия в эксплуатацию после его монтажа, выполнение мероприятий по технике безопасности должны проводиться в полном соответствии с ПТЭЭП.

<span id="page-14-2"></span>Все работы с изделием производятся после снятия с DIN-рейки.

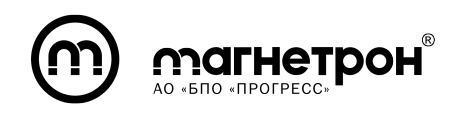

## 4.2 Монтаж

Изделие IG-RSE устанавливается на стандартную DIN-рейку 35 мм, как показано на рисунке [4.](#page-15-2)

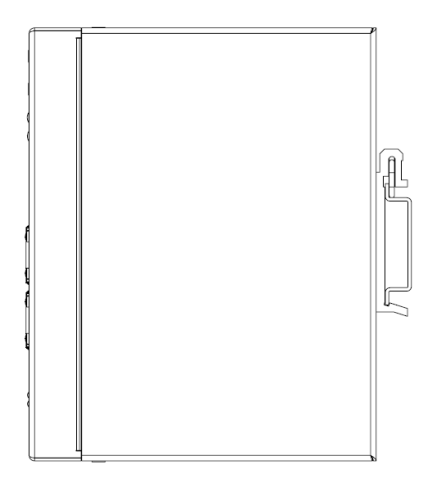

<span id="page-15-2"></span>Рисунок 4 — Монтаж на DIN-рейку

#### <span id="page-15-0"></span>4.3 Подготовка изделия к использованию

<span id="page-15-1"></span>После подключения заземляющего провода, кабельных линий и подачи напряжения электропитания, устройство готово к работе.

## 4.4 Светодиодные индикаторы

На передней панели изделия IG-RSE расположены двенадцать светодиодных индикаторов. Их описание приведено в таблице [5.](#page-16-3)

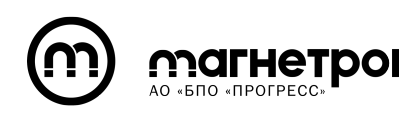

# Таблица 5 — Описание идентификаторов

<span id="page-16-3"></span>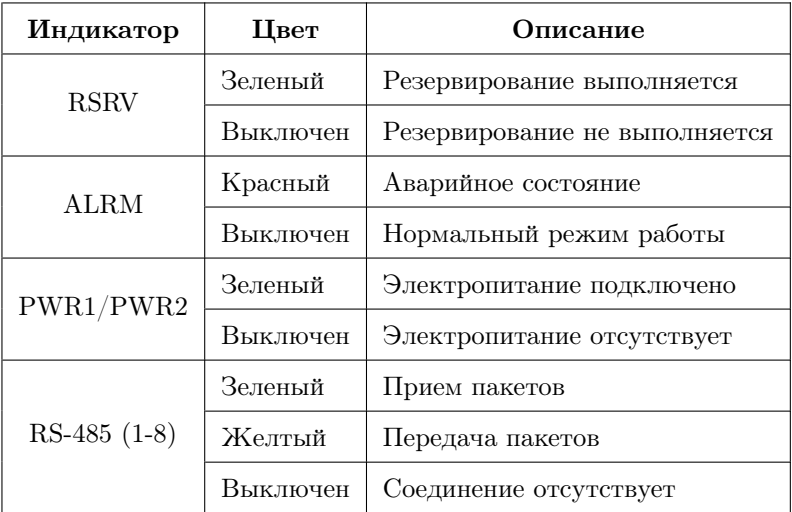

#### <span id="page-16-0"></span>4.5 Кнопки управления

Кнопка восстановления заводских конфигураций (Default) – нажмите и удерживайте кнопку 3 сек. для восстановления заводских настроек.

<span id="page-16-1"></span>Кнопка аппаратного сброса (Reset) – нажмите на кнопку для перезагрузки.

#### 4.6 Типовые схемы подключения

4.6.1 Дискретный вход/выход

<span id="page-16-2"></span>Схема подключения активного датчика к дискретному выходу представлена на рисунке [5.](#page-17-0)

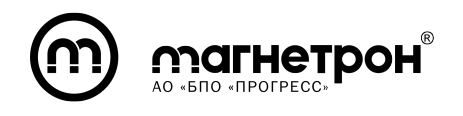

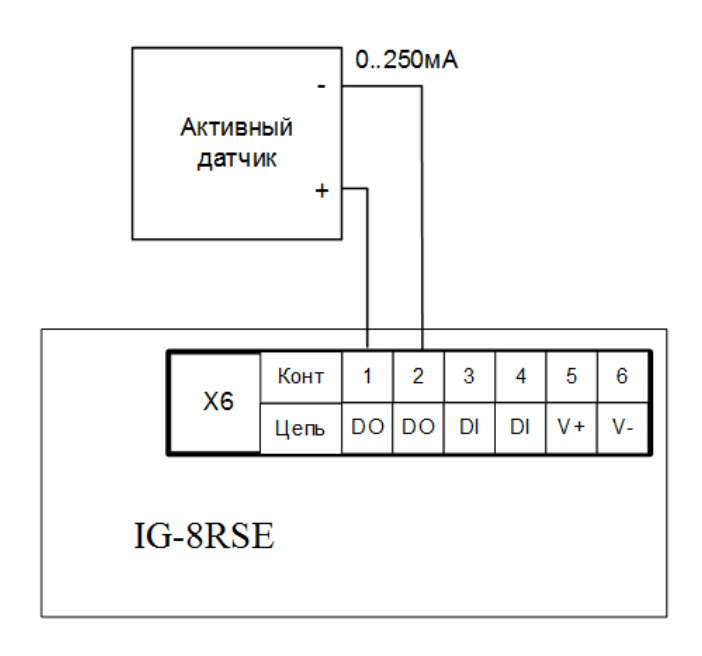

# <span id="page-17-0"></span>Рисунок 5

Схема подключения пассивного датчика к дискретному выходу представлена на рисунке [6.](#page-17-1)

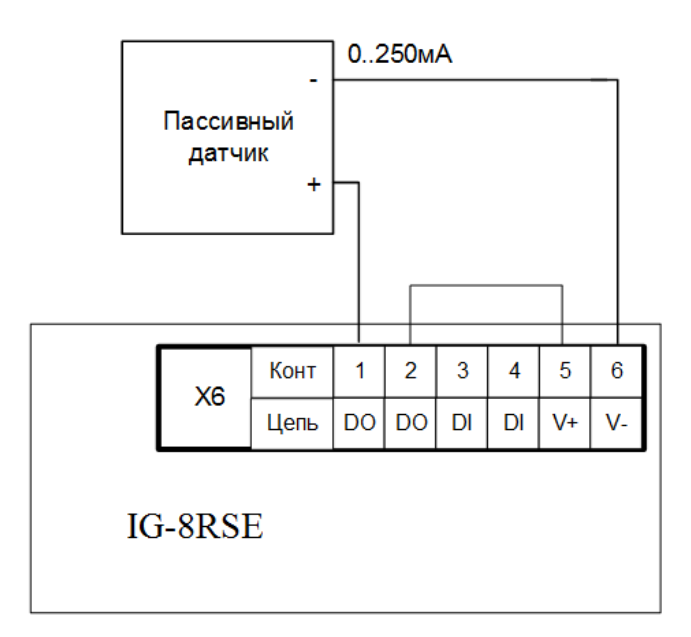

<span id="page-17-1"></span>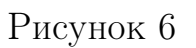

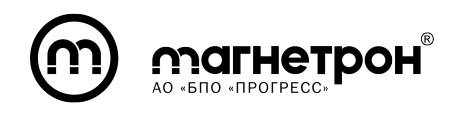

Схема подключения активного датчика к дискретному входу представлена на рисунке [7.](#page-18-1)

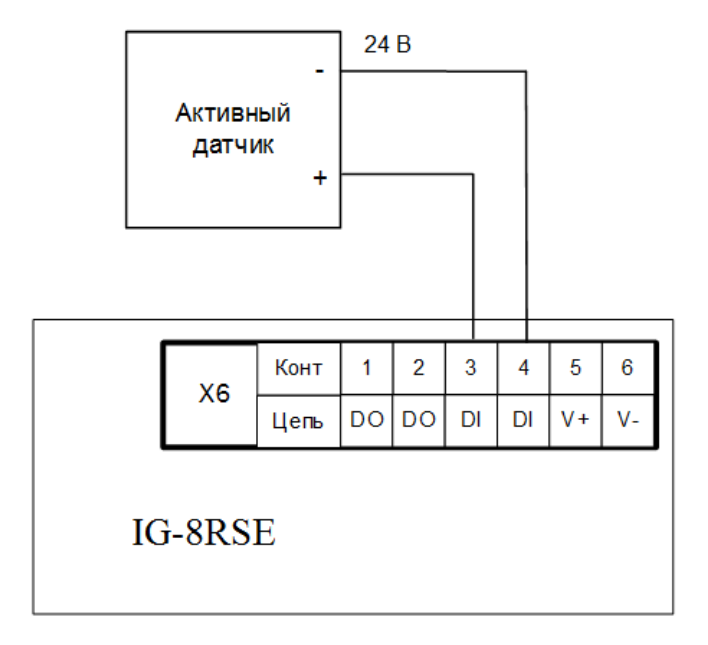

<span id="page-18-1"></span>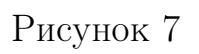

Схема подключения пассивного датчика к дискретному входу представлена на рисунке [8.](#page-18-2)

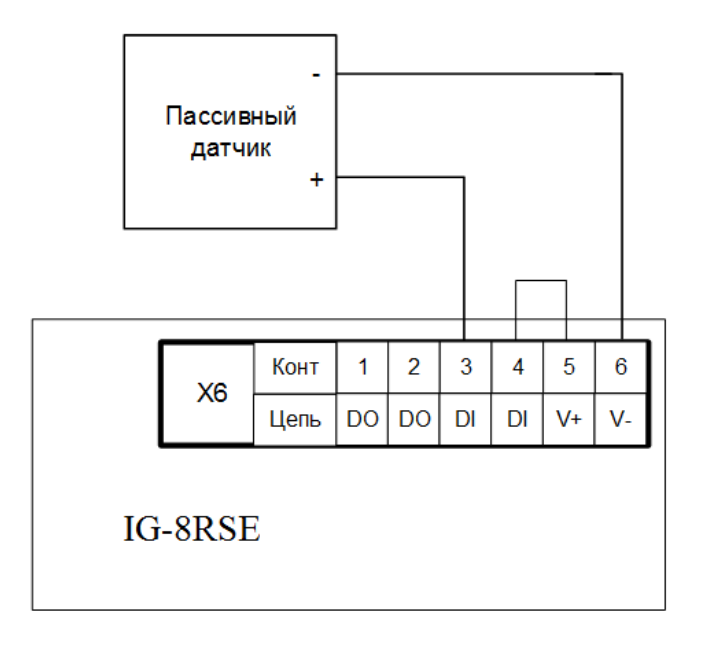

<span id="page-18-2"></span><span id="page-18-0"></span>Рисунок 8

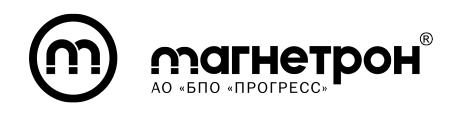

4.6.2 Релейный выход

Схема подключения активного датчика к релейному выходу представлена на рисунке [9.](#page-19-0)

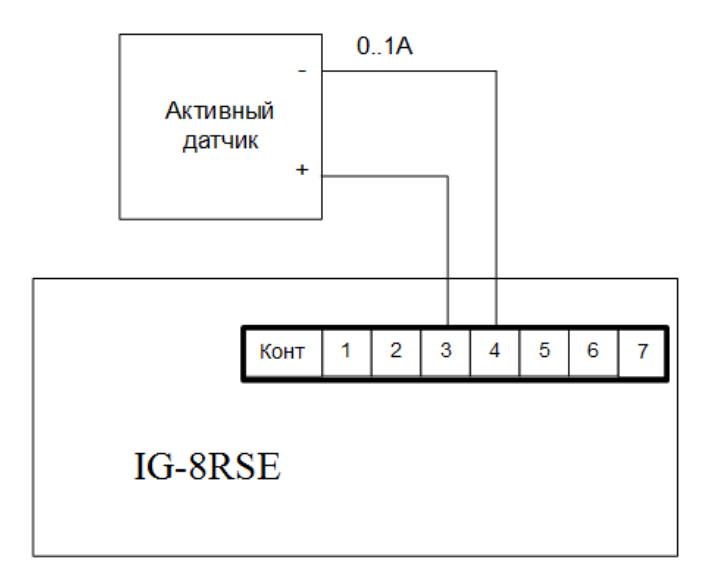

<span id="page-19-0"></span>Рисунок 9

Схема подключения пассивного датчика релейному выходу представлена на рисунке [10.](#page-19-1)

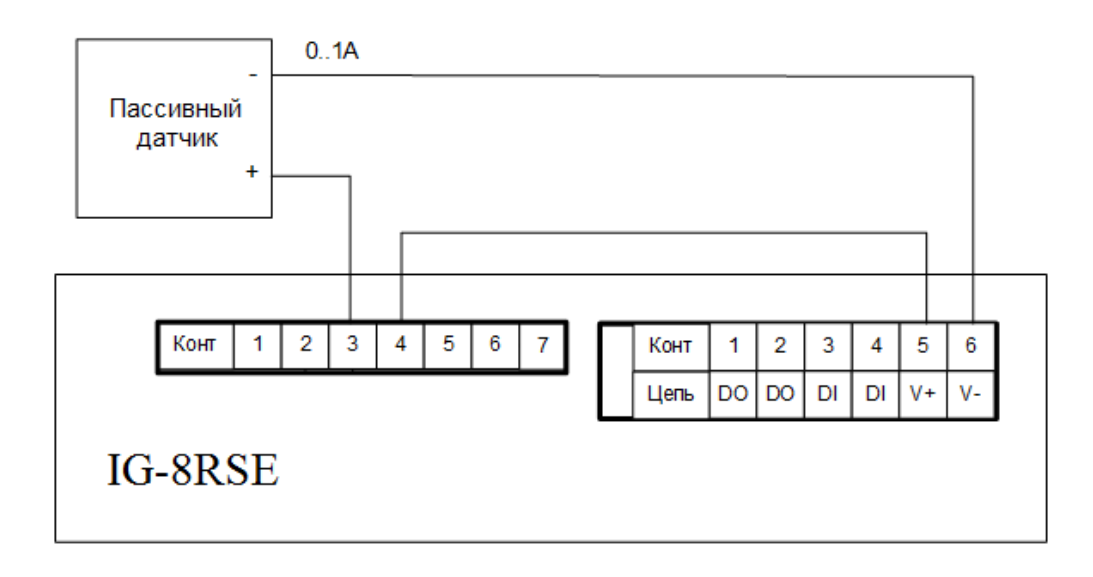

<span id="page-19-1"></span>Рисунок 10

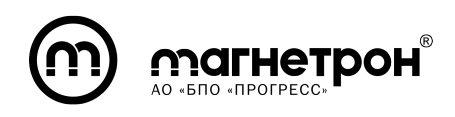

# 5 ПЕРВЫЙ ЗАПУСК

#### <span id="page-20-0"></span>5.1 Аппаратная установка

<span id="page-20-1"></span>Шаг 1: Извлеките изделие IG-RSE из коробки, подключите его к Блоку электропитания. Для этого используйте клеммную колодку для электропитания изделия.

<span id="page-20-2"></span>Шаг 2: Подключить изделие к ПК через Ethernet интерфейс с помощью UTP кабеля cat. 5 с обжатым коннектором 8P8C.

## 5.2 Подключение через WEB-интерфейс

Для доступа к WEB-интерфейсу в адресной строке браузера введите IPадрес изделия, установленного по умолчанию: «192.168.127.254».

Далее откроется окно Авторизации, в котором необходимо ввести Логин: «admin», Пароль: «admin». После появится возможность настроить изделие. Подробное описание WEB-интерфейса приведено в подразделе 7.2 данного документа.

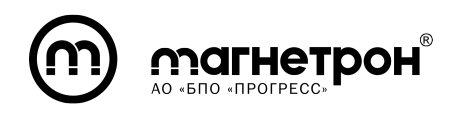

# 6 НАСТРОЙКА ПОДКЛЮЧЕНИЯ

## <span id="page-21-0"></span>6.1 Настройка подключения к WEB-интерфейсу

<span id="page-21-1"></span>WEB-интерфейс по умолчанию включен и доступен по IP-адресу «192.168.127.254».

Для изменения настроек доступа к WEB-интерфейсу необходимо с помощью CLI сконфигурировать сеть и активировать сервис WEB-интерфейса.

Конфигурирование сети производится в режиме настройки Ethernetинтерфейса. В данном режиме необходимо использовать команды «ip address» и «enable» для настройки Ethernet-интерфейса.

Проверка корректности настройки интерфейса осуществляется командой «show interface» в привилегированном режиме.

Активация WEB-сервиса осуществляется командой «service web enable».

Подробное описание команд приведено в подразделе 7.3 данного документа.

Пример настройки через CLI приведен в документе РЭ (часть 2) подраздел 6.1.

<span id="page-21-2"></span>Проверка результатов активации WEB-интерфейса осуществляется в webбраузере, после перехода по настроенному IP-адресу.

## 6.2 Настройка подключения через консольный порт

Шаг 1: Подключите изделие к ПК с помощью mimi-USB кабеля.

Шаг 2: Предварительно необходимо установить эмулятор виртуального терминала, например: PuTTY, на Вашу операционную систему.

Актуальную версию эмулятора PuTTY можно скачать с официального сайта www.putty.org.

Инструкция по работе с эмулятором PuTTY приведена в приложении А.

Шаг 3: После подключения изделия к USB порту ПК, в диспетчере задач

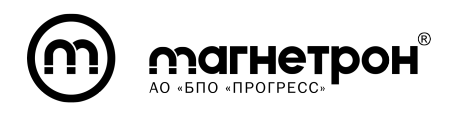

(для Windows) или в списке подключенных устройств (для Linux) отобразится новое устройство - Виртуальный COM порт (например, COM1).

Шаг 4: Если система сообщила об ошибке при установке драйверов, то необходимо установить драйвер FT232R USB UART.

Актуальную версию драйвера FT232R USB UART можно скачать с официального сайта www.ftdichip.com.

Шаг 5: В эмуляторе PuTTY настроить режим подключения в соответствии с настройками консольного порта:

— скорость подключения -  $115200$ ;

- параметр flow control (управление потоком) отключить;
- количество стоповых бит 1;
- <span id="page-22-0"></span>— контроль четности - нет.

#### 6.3 Активация доступа по протоколу SSH

Для активации доступа к изделию по протоколу SSH необходимо с помощью CLI сконфигурировать сеть и активировать сервис SSH-сервера.

Конфигурирование сети производится в режиме настройки Ethernetинтерфейса. В данном режиме необходимо использовать команды «ip address» и «enable» для настройки Ethernet-интерфейса.

Проверка корректности настройки интерфейса осуществляется командой «show interface» в привилегированном режиме.

Активация SSH-сервиса осуществляется командой «service ssh enable».

Подробное описание команд приведено в разделе 7.3 данного документа.

Пример настройки через CLI приведен в документе РЭ (часть 2) подраздел 6.2.

Проверка доступности сервиса SSH производится путем подключения к изделию с удаленного устройства по протоколу SSH.

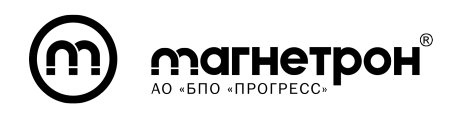

# 7 ОБЩАЯ НАСТРОЙКА ИЗДЕЛИЯ

## <span id="page-23-1"></span><span id="page-23-0"></span>7.1 Общие сведения

<span id="page-23-2"></span>7.1.1 Виды конфигураций

В изделиях IG-RSE предусмотрены 3 файла конфигураций:

1) default — Заводской. Параметры конфигурации заданы на заводеизготовителе и не могут быть изменены.

2) startup — Начальный. Параметры конфигурации применяются при запуске изделия. При первом запуске соответствует файлу Заводской конфигурации.

3) running — Текущий. Параметры конфигурации, примененные при работе системы. После перезагрузки соответствует параметрам Начальной конфигурации. При необходимости сохранения параметров Текущей конфигурации необходимо переопределить их в Начальную.

## <span id="page-23-3"></span>7.2 Настройка через WEB-интерфейс

WEB-интерфейс по умолчанию включен и доступен по IP-адресу «192.168.127.254».

Для доступа к WEB-интерфейсу в адресной строке браузера введите IPадрес изделия установленный по умолчанию или ранее настроенный в CLI.

Откроется окно Авторизации (рис. [11\)](#page-23-4), в котором необходимо ввести Логин: «admin», Пароль: «admin». Нажатие кнопки «Войти» завершит авторизацию.

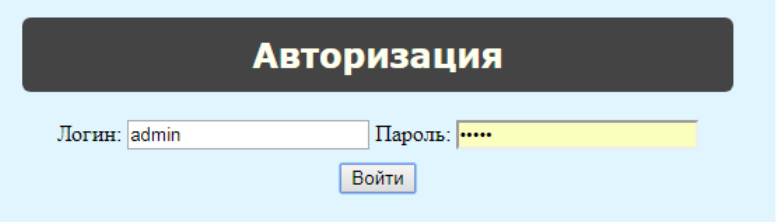

<span id="page-23-4"></span>Рисунок 11 — Окно Авторизации

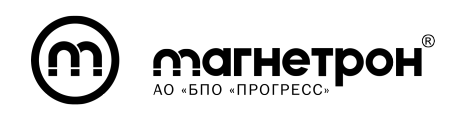

Далее откроется главное окно WEB-интерфейса — Состояние интерфейсов (рис. [12\)](#page-24-0).

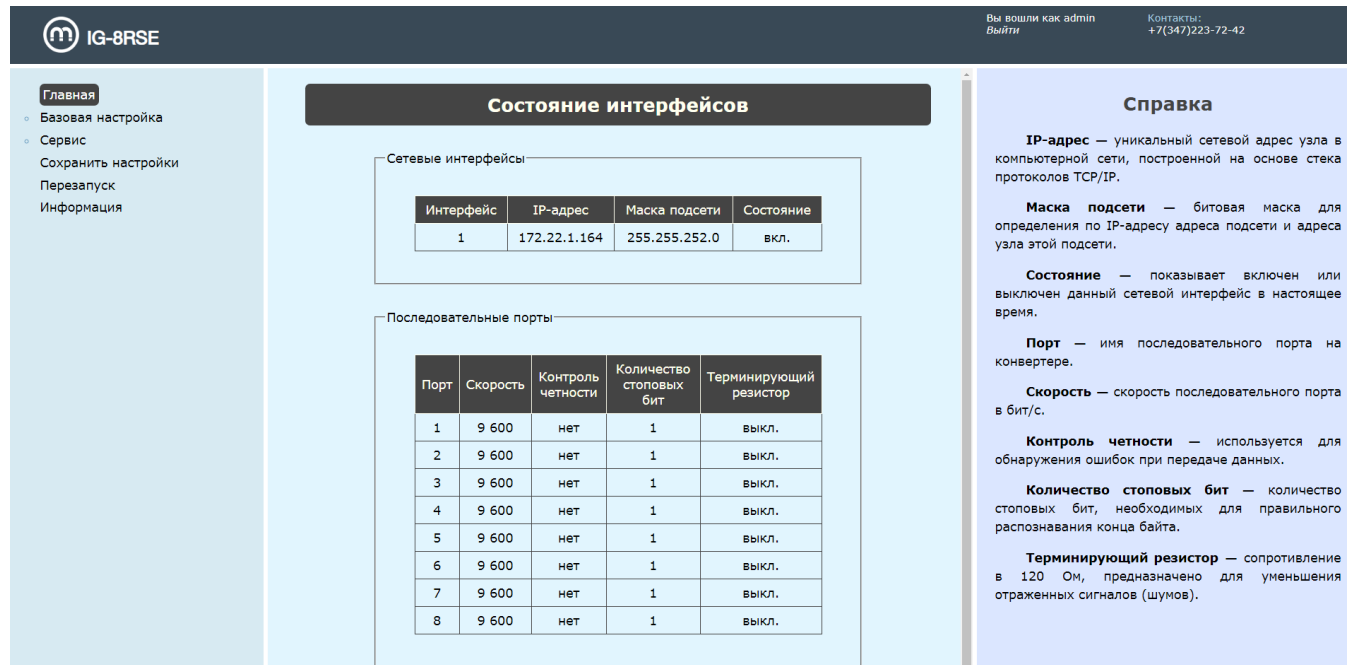

<span id="page-24-0"></span>Рисунок 12 — Раздел «Главная» - Состояние интерфейсов

Окно разделено на 4 блока:

1) Заголовок. Отображается информация об учетной записи, под которой был выполнен вход в WEB-интерфейс, а также контактные данные для связи с технической поддержкой.

2) Меню. Предоставляет доступ к разделам конфигурации изделия и прочим сервисным возможностям.

3) Основной блок. Отображается выбранный в Меню раздел конфигурации изделия или сервисная возможность.

4) Справка. Справочная информация выбранного раздела.

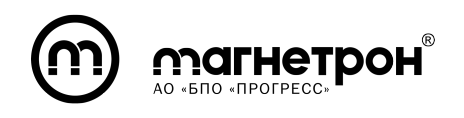

Разделы Меню:

1) Главная - Состояние интерфейсов. Отображается информация о сетевых интерфейсах и последовательных портах (рис. [12\)](#page-24-0).

## 2) Базовая настройка:

— Сетевой интерфейс. В основном блоке отображаются области для изменения параметров сетевых интерфейсов. Наименование интерфейса указано для каждой области. Имеется два способа получения IP-адреса: Динамически или Статически.

При выборе Динамического способа, необходимо включить порт, выбрав состояние – «Вкл.» и нажать на кнопку «Установить». После, в области, подписанные как «Адрес» и «Маска», выведутся автоматически полученные значения.

При выборе Статического способа, в области «Адрес» и «Маска» нужно ввести необходимый IP-адрес и маску подсети. После нужно включить порт, выбрав состояние – «Вкл.».

При необходимости имеется возможность указать шлюз по умолчанию.

Далее необходимо нажать на кнопку «Установить» для применения параметров в Текущей конфигурации (рис. [13\)](#page-26-0).

Для сохранения параметров в Начальных конфигурациях, в разделе «Сохранить настройки» необходимо нажать кнопку «Сохранить».

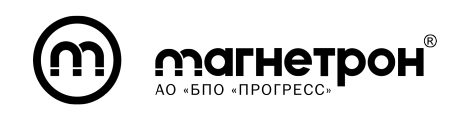

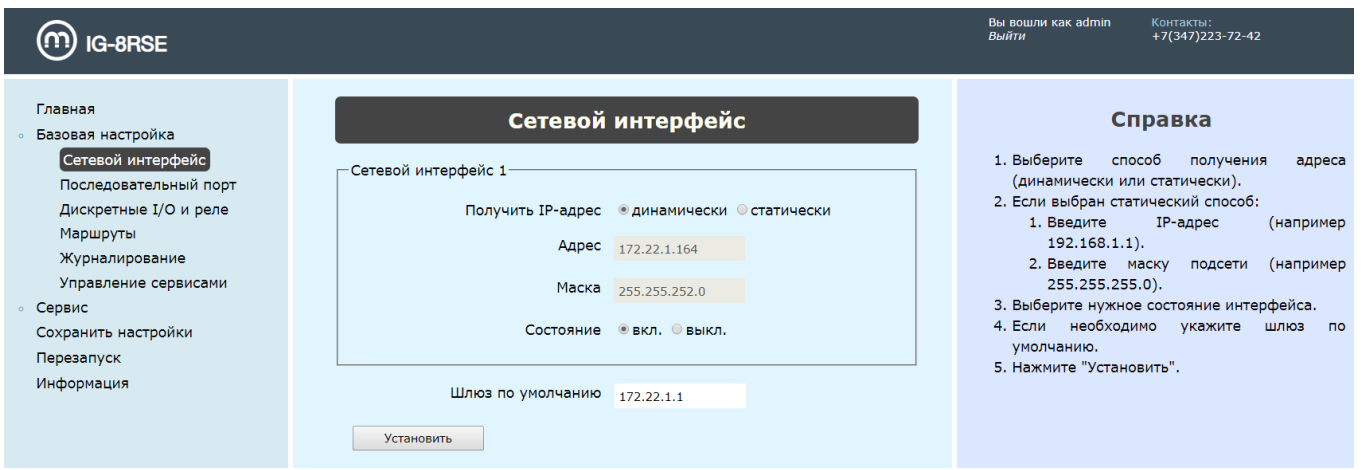

<span id="page-26-0"></span>Рисунок 13 — Раздел «Сетевой интерфейс»

— Последовательный порт. Отображается область для просмотра или изменения параметров одного из последовательных портов (для варианта исполнения IG-8RSE - это восемь портов RS-485). Для начала необходимо из выпадающего списка выбрать необходимый порт. Все параметры будут заданы по умолчанию.

Режимы Скорости, Контроля четности, Количества стоповых бит и включение/выключение Терминирующего резистора можно изменить, выбрав другое значение из выпадающего списка.

TCP-порт и Время ожидания ответа можно изменить, введя в соответствующее поле необходимое значение.

После необходимо нажать на кнопку «Установить» для сохранения параметров в Текущей конфигурации (рис. [14\)](#page-27-0).

Если введены некорректные значения, то появится сообщение об ошибке.

Для сохранения параметров в Начальных конфигурациях, в разделе «Сохранить настройки» необходимо нажать кнопку «Сохранить».

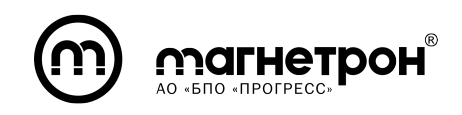

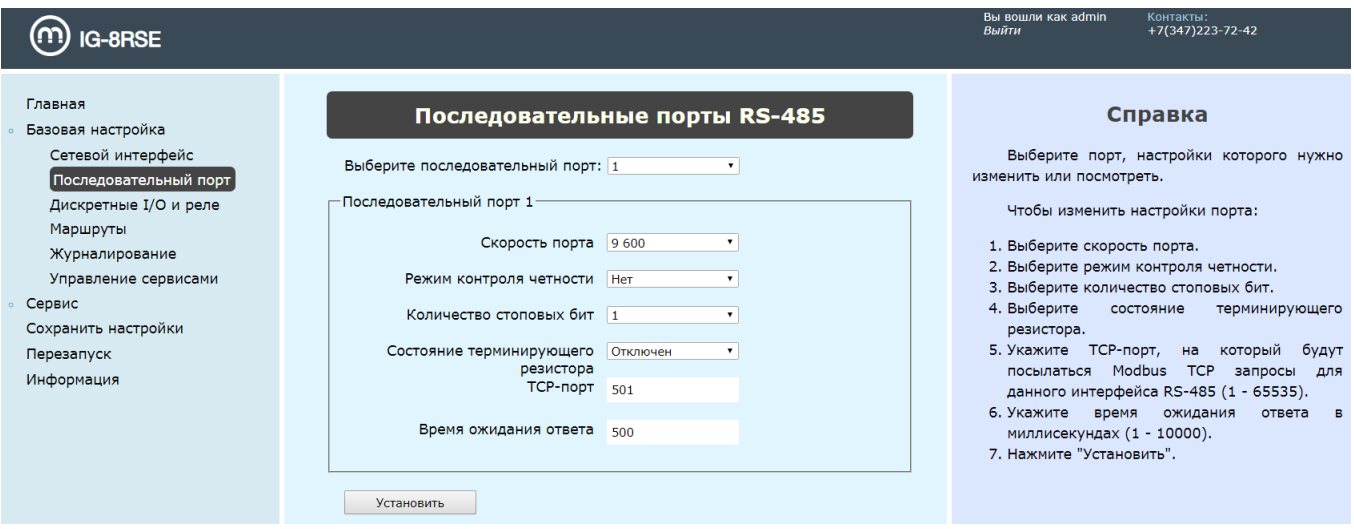

<span id="page-27-0"></span>Рисунок 14 — Раздел «Последовательный порт»

— Дискретные I/O и реле. Отображаются область для просмотра уровня входного дискретного сигнала, два выпадающих списка для выбора уровня дискретного выхода и положения реле (Разомкнуто/Замкнуто). Для сохранения параметров в Текущей конфигурации необходимо нажать на кнопку «Установить» (рис. [15\)](#page-27-1). Для сохранения параметров в Начальных конфигурациях, в разделе «Сохранить настройки» необходимо нажать кнопку «Сохранить».

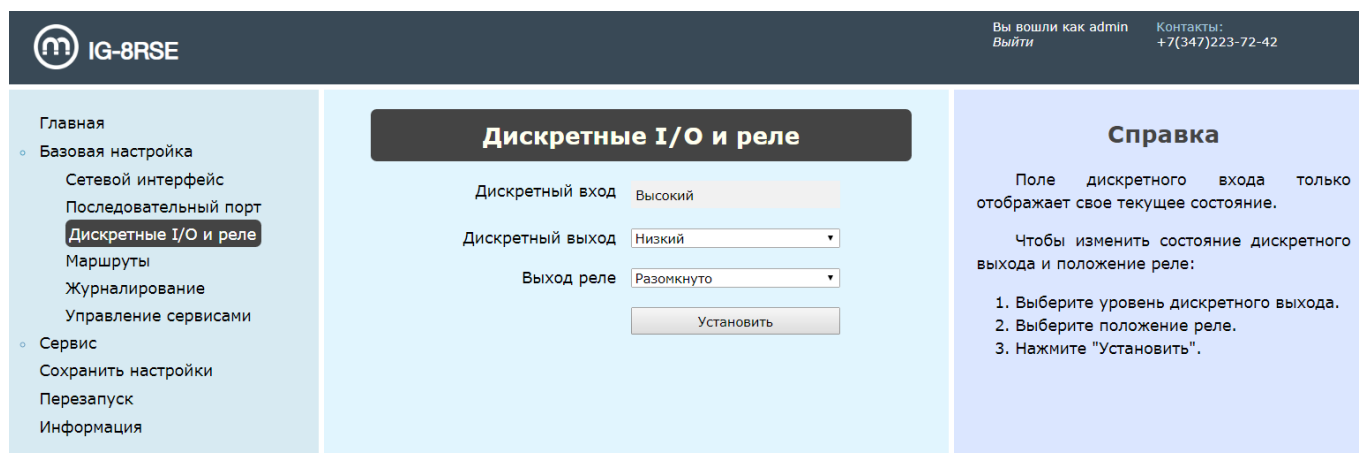

<span id="page-27-1"></span>Рисунок 15 — Раздел «Дискретные I/O и реле»

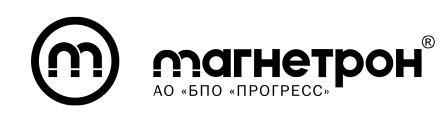

— Маршруты. Отображается таблица маршрутов (рис. [16\)](#page-28-0). Для добавления маршрута нажмите кнопку «Добавить». Откроется окно, в котором необходимо заполнить следующие данные о маршруте: tcp-порт, на который будут приходить запросы; последовательный порт, на который следует перенаправить запрос; начало диапазона ID slave-устройств, для которых работает данный маршрут; конец диапазона ID slave-устройств, для которых работает данный маршрут; смещение диапазона ID slave-устройств (рис. [17\)](#page-29-0). При маршрутизации ко всем slave-устройствам порта RS-485 поля «Начальный ID», «Конечный ID» и «Смещение» необходимо оставить пустыми.

Для удаления или редактирования маршрута, с помощью переключателя, находящийся с левой стороны таблицы, необходимо выбрать нужный маршрут и нажать кнопку «Удалить» или «Редактировать».

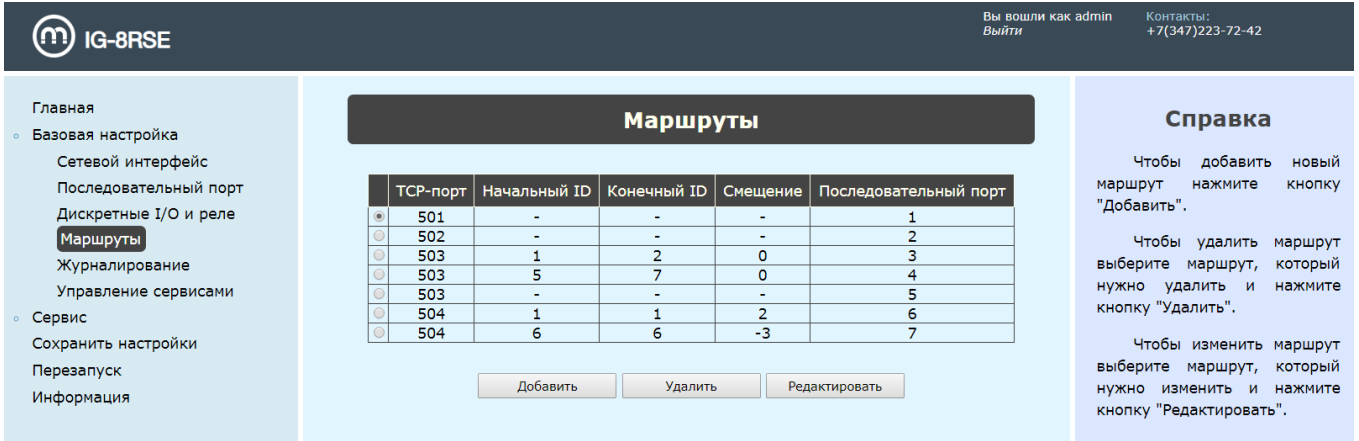

<span id="page-28-0"></span>Рисунок 16 — Раздел «Маршруты»

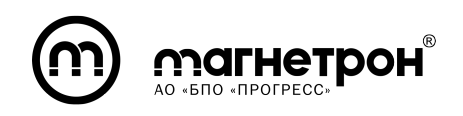

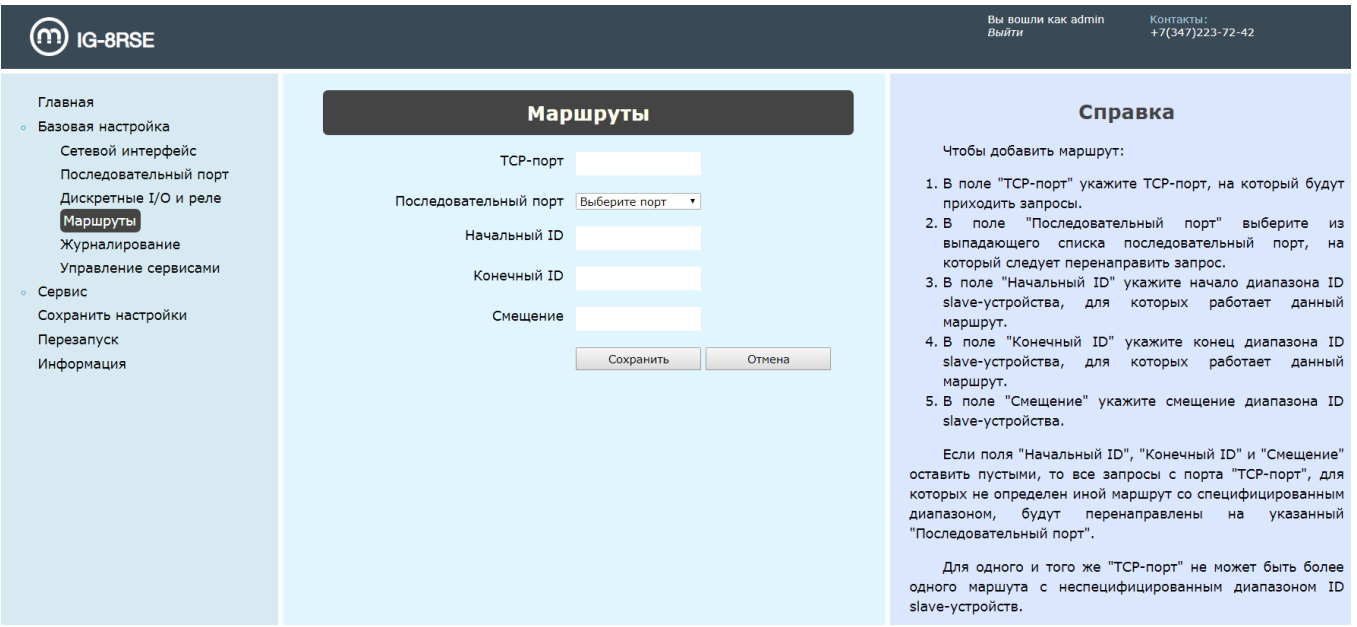

<span id="page-29-0"></span>Рисунок 17 — Добавление маршрута

— Журналирование. Отображается область «Настройка хранения журнала на удаленном сервере» При необходимости хранения журнала на удаленном сервере выберите «Состояние» - «вкл.». Выберите необходимые значения «Приоритет», «Тип сообщения» и «Протокол», а также введите необходимые значения в поля «Адрес сервера» и «Порт».

При необходимости хранения только локального журнала, выберите «Состояние» - «выкл.» и ведите необходимое значение в поле «Размер локального журнала».

Для сохранения параметров в Текущей конфигурации необходимо нажать на кнопку «Установить» (рис. [18\)](#page-30-0). Для сохранения параметров в Начальных конфигурациях, в разделе «Сохранить настройки» необходимо нажать кнопку «Сохранить».

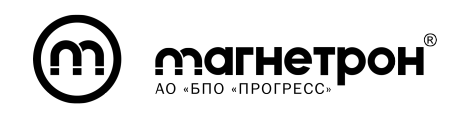

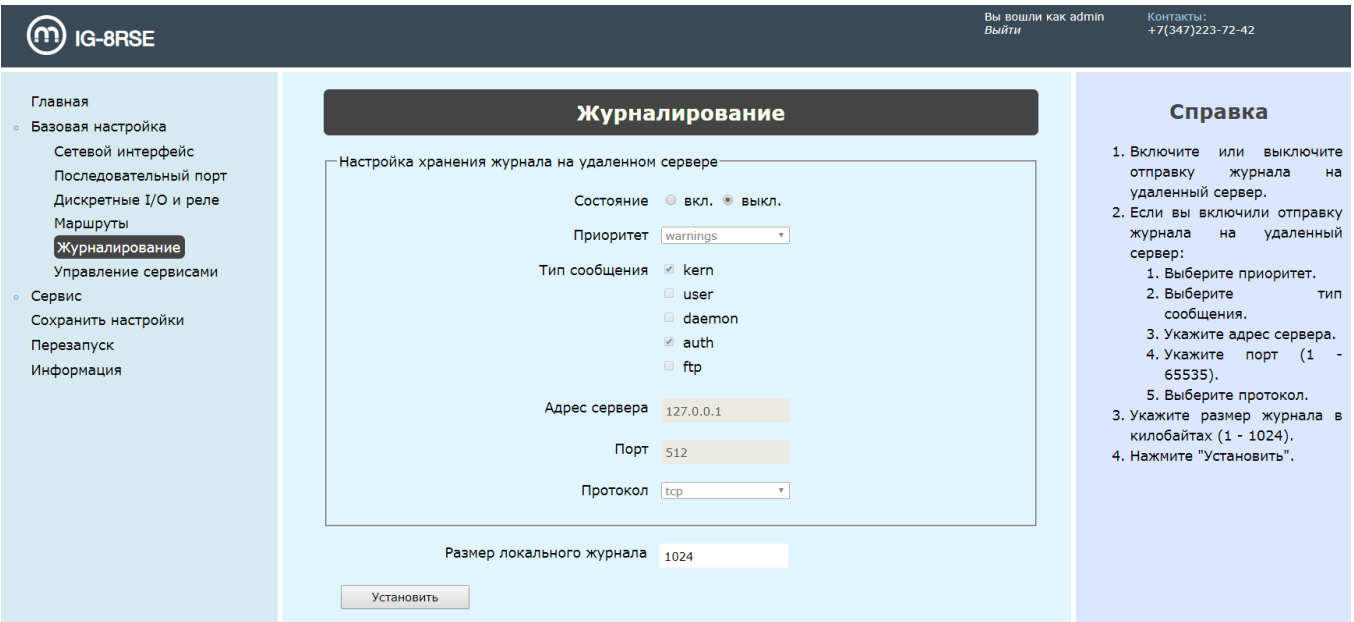

<span id="page-30-0"></span>Рисунок 18 — Раздел «Журналирование»

— Управление сервисами. Галочкой необходимо отметить сервисы, которые нужно включить. Для сохранения параметров в Текущей конфигурации необходимо нажать на кнопку «Установить» (рис. [19\)](#page-30-1). Для сохранения параметров в Начальных конфигурациях, в разделе «Сохранить настройки» необходимо нажать кнопку «Сохранить».

<span id="page-30-1"></span>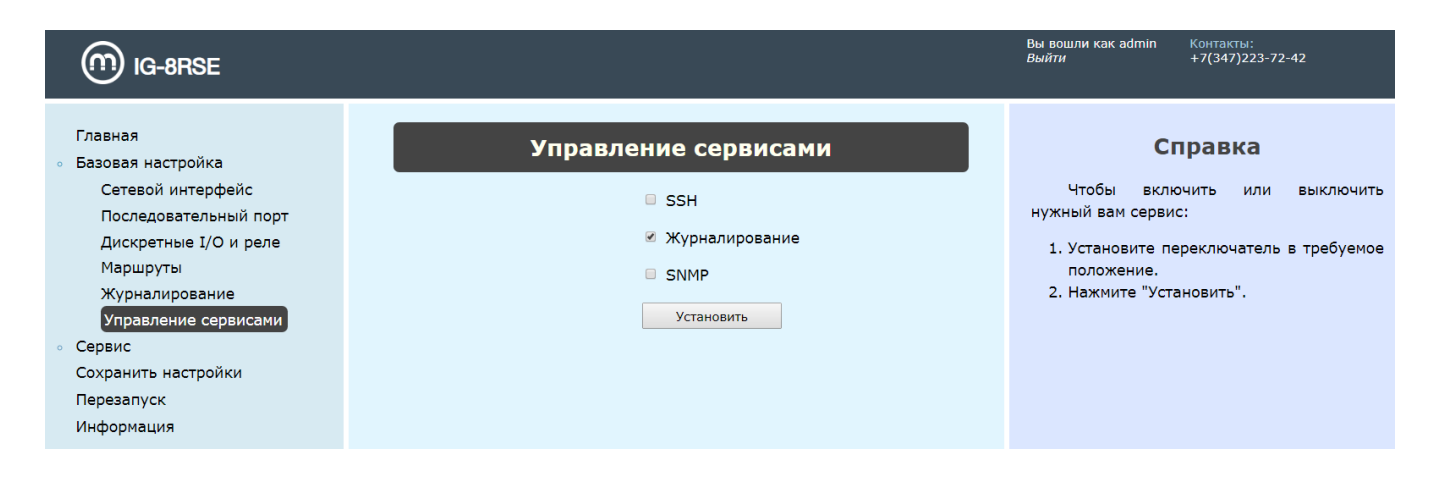

Рисунок 19 — Раздел «Управление сервисами»

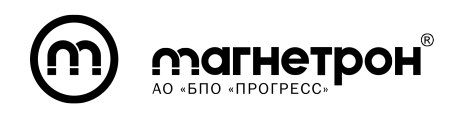

3) Сервис:

— Журнал. Отображается локальный журнал с сообщениями всех приоритетов и типов. Имеется возможность изменить количество последних записей, написав количество в соответствующее поле и нажав кнопку «Изменить» (рис. [20\)](#page-31-0).

| <b>IG-8RSE</b>                                                                                                    | Вы вошли как admin<br>Выйти                                                                                                    | Контакты:<br>$+7(347)223-72-42$                                                                                                    |
|----------------------------------------------------------------------------------------------------|----------------------------------------------------------------------------------------------------|----------------------------------------------------------------------------------------------------|
| Главная<br><b>• Базовая настройка</b><br>• Сервис<br>Журнал<br>Обновление прошивки<br>Импорт конфигурации<br>Экспорт конфигурации<br>Заводская конфигурация<br>Изменение пароля<br>Сохранить настройки<br>Перезапуск<br>Информация | Журнал<br>Количество последних записей 100<br>Изменить<br>Jan 100:03:51 prosweat-rse kernel: PM: Adding info for No Bus:gpio11<br>Jan 100:03:51 prosweat-rse kernel: device: 'qpio11': device_add<br>Jan 1 00:03:51 prosweat-rse kernel: PM: Adding info for No Bus:qpio8<br>Jan 100:03:51 prosweat-rse kernel: device: 'gpio8': device_add<br>Jan 1 00:03:51 prosweat-rse kernel: PM: Adding info for No Bus:qpio9<br>Jan 1 00:03:51 prosweat-rse kernel: device: 'gpio9': device add<br>Jan 1 00:00:29 prosweat-rse login[801]: root login on 'console'<br>Jan 100:00:27 prosweat-rse : starting pid 801, tty '/dev/console': '/sbin/getty -L console 0 vt100 '<br>Jan 100:00:23 prosweat-rse rsyslogd: [origin software="rsyslogd" swVersion="8.40.0" x-pid="740" x-info="htl<br>Jan 1 00:00:21 prosweat-rse kernel: PM: Adding info for No Bus:gpio20<br>Jan 1 00:00:21 prosweat-rse kernel: device: 'gpio20': device_add<br>Jan 100:00:21 prosweat-rse dhclient: bound to 172.22.1.164 -- renewal in 20449 seconds.<br>Jan 1 00:00:21 prosweat-rse dhclient: DHCPACK from 172.22.1.1<br>Jan 1 00:00:21 prosweat-rse dhclient: DHCPOFFER from 172.22.1.1<br>Jan 100:00:21 prosweat-rse dhclient: DHCPREOUEST on eth0 to 255.255.255.255 port 67<br>Jan 1 00:00:21 prosweat-rse dhclient: DHCPDISCOVER on eth0 to 255.255.255.255 port 67 interval 11<br>Jan 100:00:17 prosweat-rse kernel: baikal-dwmac 1f05e000.eth1 eth0: Link is Up - 1Gbps/Full - flow control off<br>Jan 100:00:16 prosweat-rse dhclient: DHCPDISCOVER on eth0 to 255.255.255.255 port 67 interval 5<br>Jan 1 00:00:15 prosweat-rse kernel: PM: Adding info for No Bus:ptp0<br>Jan 100:00:15 prosweat-rse kernel: device: 'ptp0': device_add<br>Jan 1 00:00:15 prosweat-rse kernel: No MAC Management Counters available<br>Jan 1 00:00:15 prosweat-rse kernel: dwmac1000: Master AXI performs any burst length<br>Jan 1 00:00:15 prosweat-rse kernel: driver: 'Generic PHY': driver_bound: bound to device 'fixed-0:00'<br>Jan 100:00:14 prosweat-rse rsyslogd: [origin software="rsyslogd" swVersion="8.40.0" x-pid="740" x-info="htt<br>Jan 100:00:13 prosweat-rse kernel: bus: 'spi': really_probe: bound device spi1.0 to driver s7mb<br>Jan 1 00:00:13 prosweat-rse kernel: driver: 's7mb': driver bound: bound to device 'spi1.0'<br>Jan 1 00:00:13 prosweat-rse kernel: PM: Adding info for No Bus:ttyMB7<br>Jan 1 00:00:13 prosweat-rse kernel: device: 'ttyMB7': device add<br>Jan 100:00:13 prosweat-rse kernel: PM: Adding info for No Bus:ttvMB6<br>Jan 1 00:00:13 prosweat-rse kernel: device: 'ttyMB6': device add<br>$\left  \cdot \right $ | Справка<br>$\Box$<br>умолчанию<br>отображает 100 последних<br>записей<br>из<br>журнала<br>событий.<br>Если<br><b>B</b> bl<br>хотите<br>количество<br>изменить<br>отображаемых<br>последних<br>записей, введите в поле<br>для ввода<br>нужное<br>вам<br>записей<br>количество<br>M<br>нажмите<br>КНОПКУ<br>"Изменить". |

<span id="page-31-0"></span>Рисунок 20 — Раздел «Журнал»

— Обновление прошивки. Обновление образа системы предварительно загруженного в файловое хранилище ПК, с которого производится настройка. Обновленные образы системы предоставляются заводом-изготовителем. Для обновления необходимо выбрать файл образа и нажать кнопку «Обновить» (рис. [21\)](#page-32-0). Система проинформирует об успешном обновлении и необходимости перезагрузки. При выборе неправильного формата файла, система выдаст ошибку. Для перезагрузки в разделе «Перезапуск» необходимо нажать на кнопку «Перезапустить».

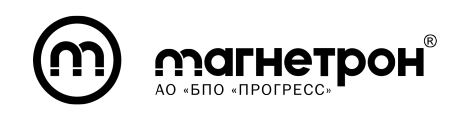

| <b>IG-8RSE</b>                                                                                                    |                                                                       | Вы вошли как admin<br>Выйти                                                                                                    | Контакты:<br>+7(347)223-72-42                                                                                                    |
|----------------------------------------------------------------------------------------------------|-----------------------------------------------------------------------|----------------------------------------------------------------------------------------------------|----------------------------------------------------------------------------------------------------|
| Главная<br>Базовая настройка<br>• Сервис<br>Журнал<br>Обновление прошивки<br>Импорт конфигурации<br>Экспорт конфигурации<br>Заводская конфигурация<br>Изменение пароля<br>Сохранить настройки<br>Перезапуск<br>Информация | Обновление прошивки<br>Файл: Выберите файл Файл не выбран<br>Обновить | 1. Выберите файл обновления.<br>2. Нажмите "Обновить".<br>сообшение<br>Появится<br>пожалуйста подождите". После чего<br>сообшение:<br>появится<br>выполнить не удалось". | Справка<br>"Идет<br>обновление.<br>необходимо<br>подождать несколько минут до тех пор пока не<br>появится новое сообщение. Если все прошло хорошо,<br>сообщение будет следующим: "Обновление прошивки<br>успешно выполнено. Перезагрузитесь". После чего<br>необходимо перезапустить конвертер, чтобы новая<br>прошивка заработала. Если что-то пошло не так<br>"Обновление<br>прошивки |

<span id="page-32-0"></span>Рисунок 21 — Раздел «Обновление прошивки»

— Импорт конфигурации. Начальные параметры конфигурации будут обновлены на параметры, указанные в импортируемом файле конфигурации (рис. [22\)](#page-32-1). Для применения настроек необходима перезагрузка.

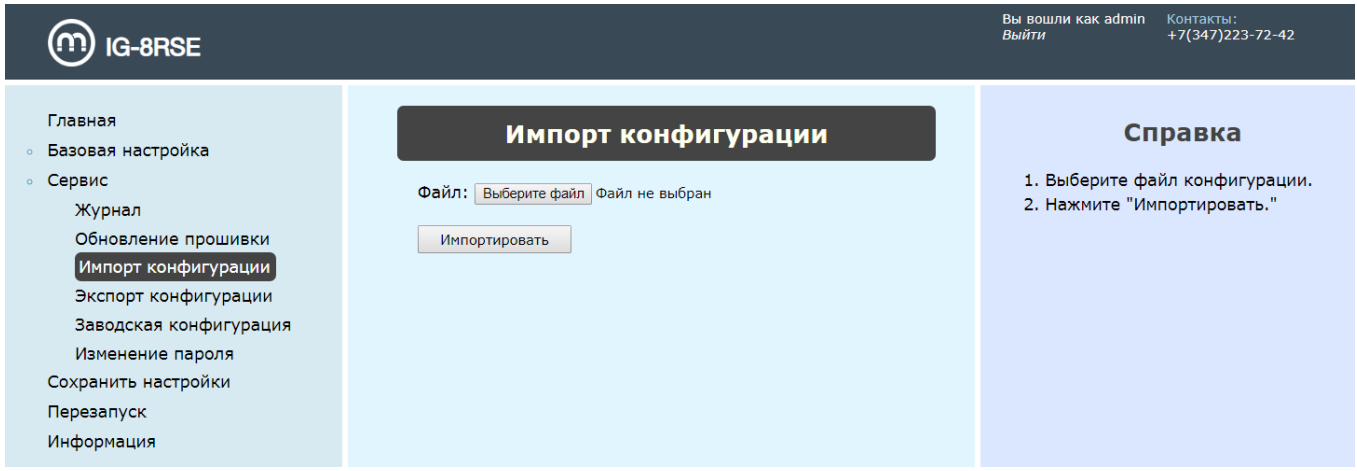

<span id="page-32-1"></span>Рисунок 22 — Раздел «Импорт конфигурации»

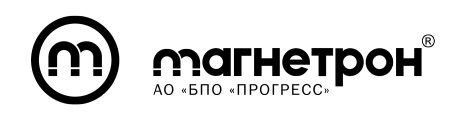

— Экспорт конфигурации. Для экспорта необходимо выбрать вид конфигурации (Текущая/Начальная) (рис. [23\)](#page-33-0). После нажать на кнопку «Экспортировать» и выбрать расположение сохраняемого файла в файловой системе ПК.

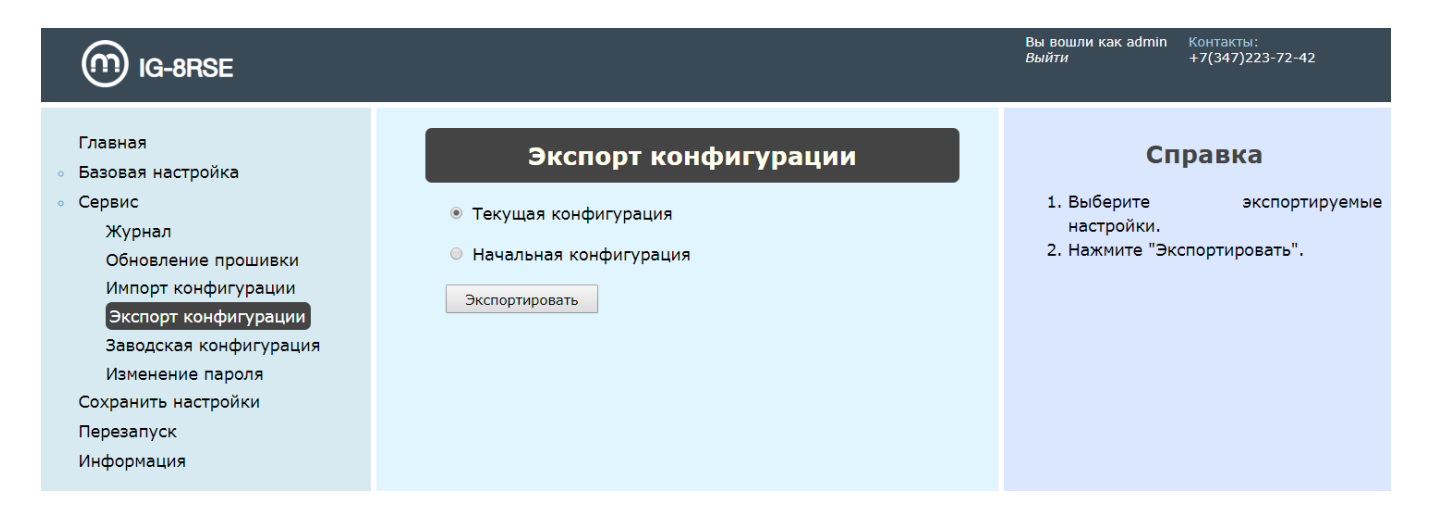

<span id="page-33-0"></span>Рисунок 23 — Раздел «Экспорт конфигурации»

— Заводская конфигурация. Восстановление заводской конфигурации (рис. [24\)](#page-33-1).

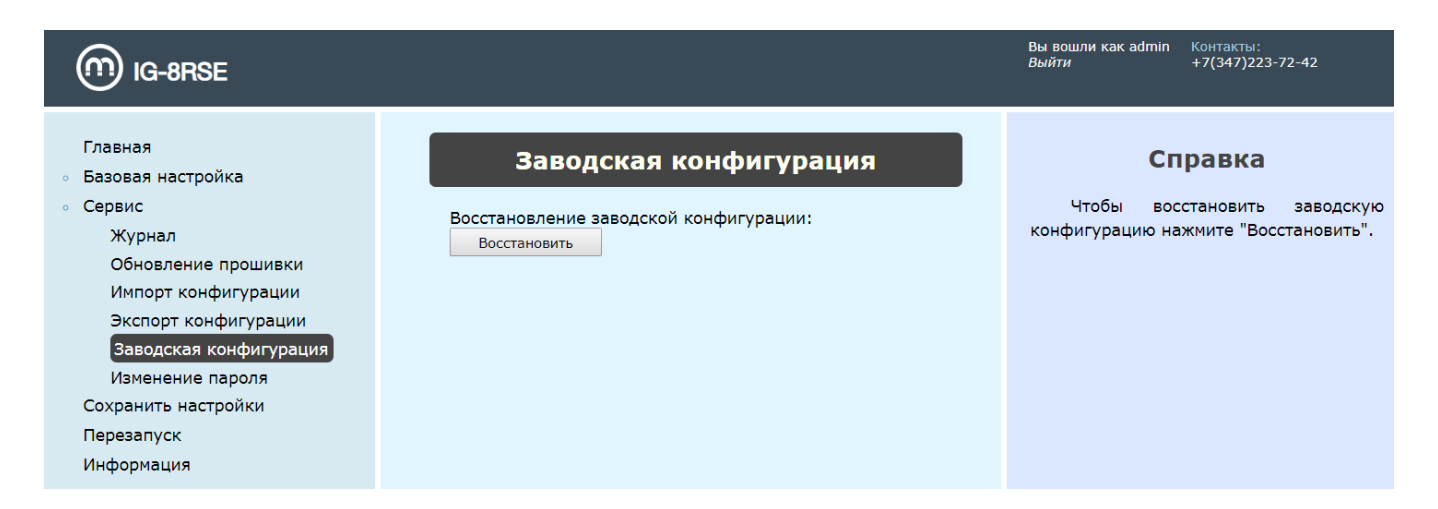

<span id="page-33-1"></span>Рисунок 24 — Раздел «Заводская конфигурация»

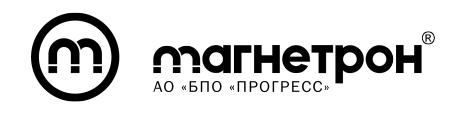

— Изменение пароля. Обновление пароля учетной записи (рис. [25\)](#page-34-0).

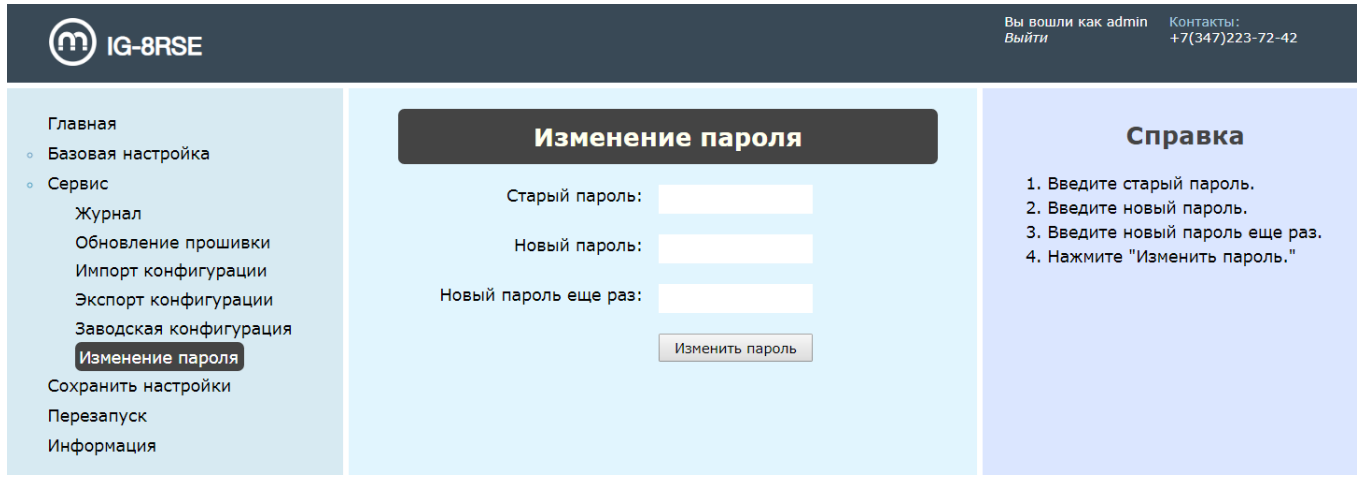

<span id="page-34-0"></span>Рисунок 25 — Раздел «Изменение пароля»

4) Сохранить настройки. Параметры Текущей конфигурации сохранятся в Начальной конфигурации. Сохранение необходимо после изменения Базовых настроек (рис. [26\)](#page-34-1).

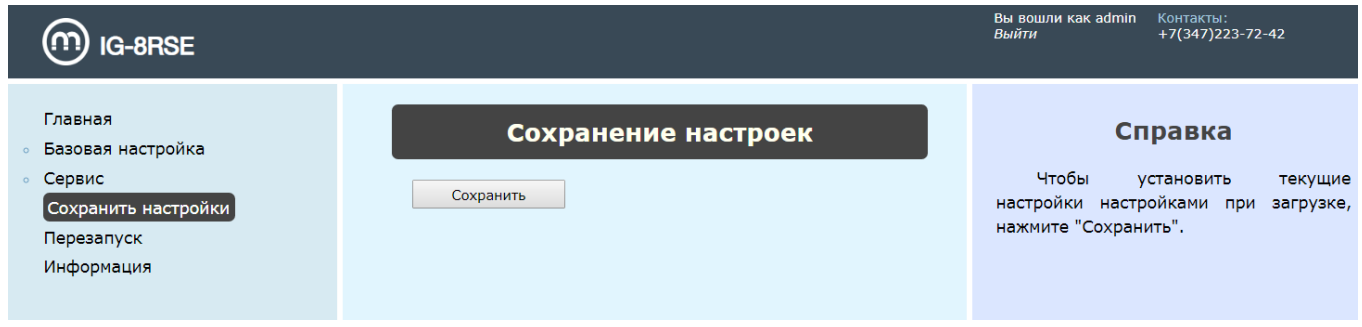

<span id="page-34-1"></span>Рисунок 26 — Раздел «Сохранение настроек»

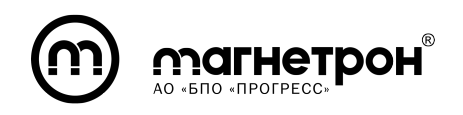

5) Перезапуск. Перезагрузка системы необходима после Обновления прошивки или Импорта конфигураций (рис. [27\)](#page-35-0).

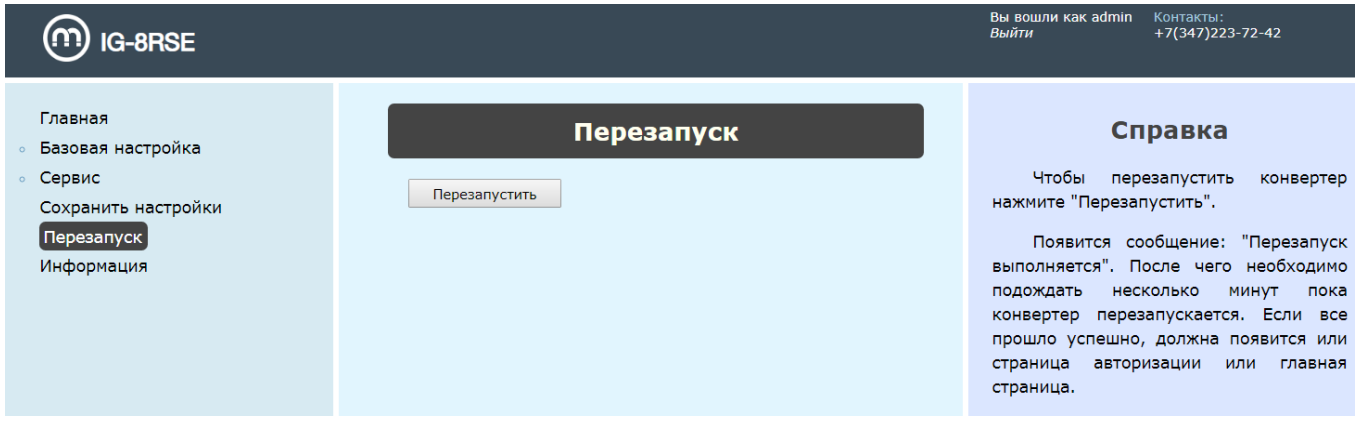

<span id="page-35-0"></span>Рисунок 27 — Раздел «Перезапуск»

6) Информация. Отображаются контакты предприятия изготовителя и версия ПО изделия (рис. [28\)](#page-35-1).

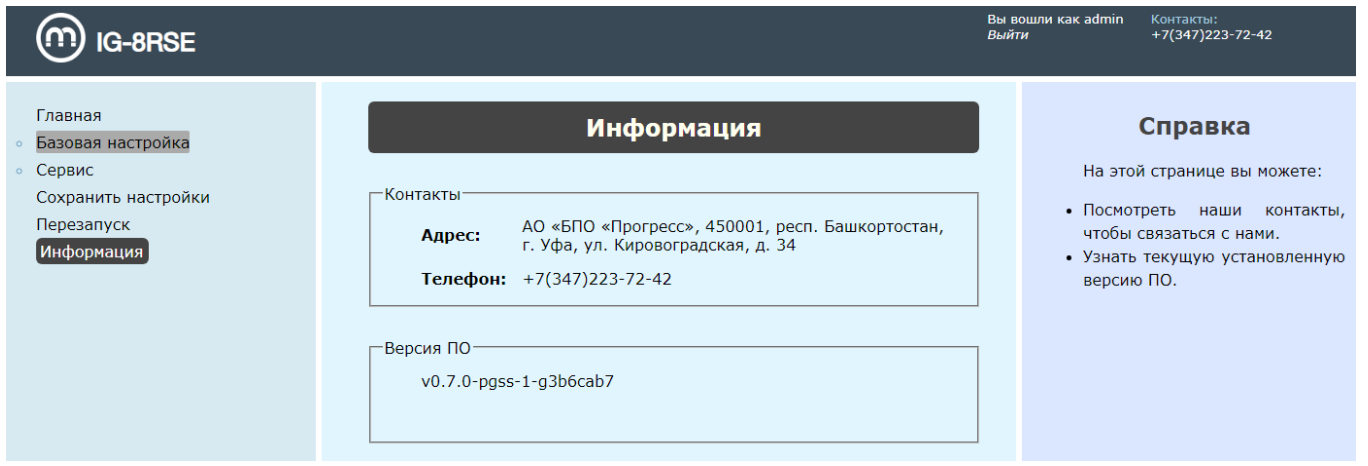

<span id="page-35-1"></span>Рисунок 28 — Раздел «Информация»

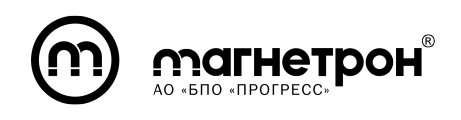

## <span id="page-36-0"></span>7.3 Настройка через CLI

7.3.1 Описание базовых принципов взаимодействия

<span id="page-36-1"></span>В Command Line Interface (далее — CLI) присутствуют базовые команды, которые доступны во всех режимах:

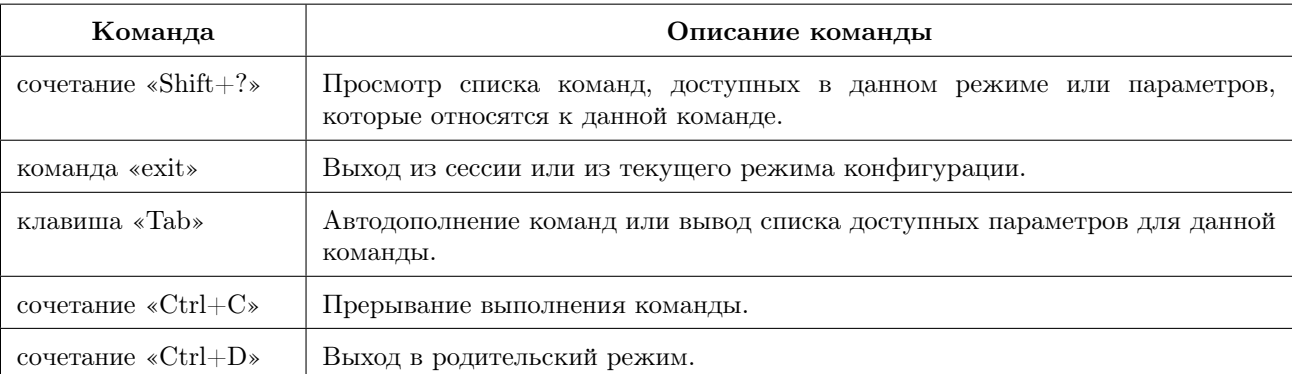

При авторизации в CLI отобразится угловая скобка «>» — оператор зашел в непривилегированный режим, CLI ожидает ввода команды.

<span id="page-36-2"></span>При переходе в привилегированный режим из непривилегированного символ  $\ll$  > меняется на  $\ll \nleftrightarrow$ .

7.3.2 Режимы

Различные команды обособлены по определенным режимам, в каждом из которых производится настройка или мониторинг определенных данным режимом параметров.

Режимы в CLI обозначаются следующим образом: в скобках указывается текущий режим, далее указывается привилегия пользователя (символ «#» или  $\ll$  >  $\ll$ ).

Пример: «(config-serial) $\#$ » — оператор находится в привилегированном режиме конфигурации порта RS-485.

Доступные режимы:

1) Непривилегированный «>»

- 2) Привилегированный «#»
- 3) Конфигурация «(config)#»
- 4) Конфигурация портов RS-485 «(config-serail) $\#$ »
- 5) Конфигурация интерфейсов Ethernet «(config-if) $\#$ »
- 6) Конфигурация Modbus маршрутов «(config-mbroute) $\#$ »
- 7) Конфигурация SNMP сервера «(config-snmp)#»
- <span id="page-37-0"></span>8) Конфигурация журналирования « $(\text{logging}) \#$ »
- 7.3.3 Команды CLI
- <span id="page-37-1"></span>7.3.3.1 Сервисные

## enable

Переход в привилегированный режим.

Команда: enable

Режим: непривилегированный

#### traceroute

Определение маршрута следования данных в сетях TCP/IP.

# Команда:  $\emph{traceoute} <$ host-name | ip\_address>

Режим: непривилегированный, привилегированный

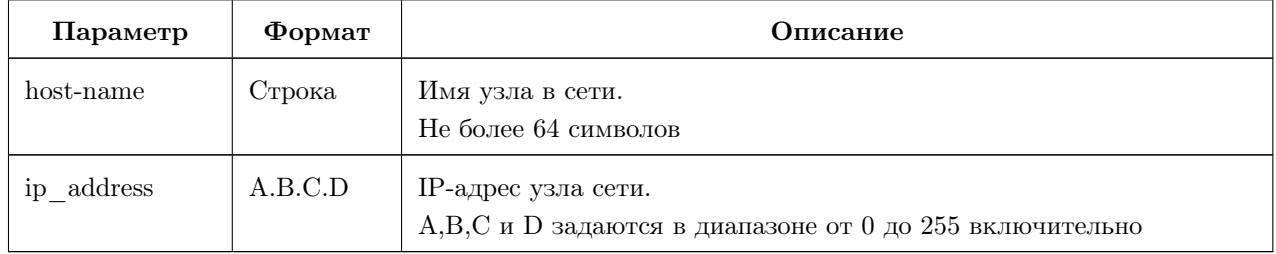

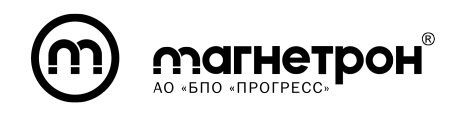

Руководство по эксплуатации (часть 1)

#### ping

Отправка запросов (ICMP Echo-Request) протокола ICMP указанному узлу сети и фиксирование поступающих ответов (ICMP Echo-Reply).

Команда: ping <host-name | ip\_address>  $\{count \leq count\}$ 

Режим: непривилегированный, привилегированный

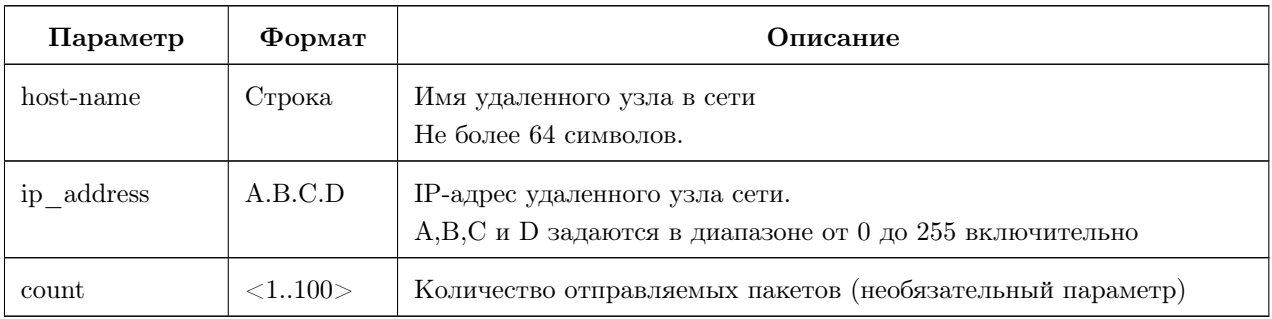

Примечание. Прерывание работы команды  $ping$  без указания количества отправляемых пакетов (параметр  $count$ ) осуществляется комбинацией клавиш  $\ll$ Ctrl+C».

## configure terminal

Переход в режим конфигурации.

Команда: configure terminal

Режим: привилегированный

#### copy

Команда копирования конфигурационных файлов с изделия на удаленное устройство.

Команда:  $copy \$  < running-config | startup-config >  $\langle$  scp  $\langle name \rangle$  $\langle p \rangle$  address  $>$   $\langle path \rangle$  | tftp  $\langle ip \rangle$  address  $>$ 

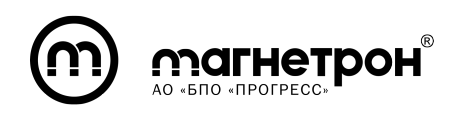

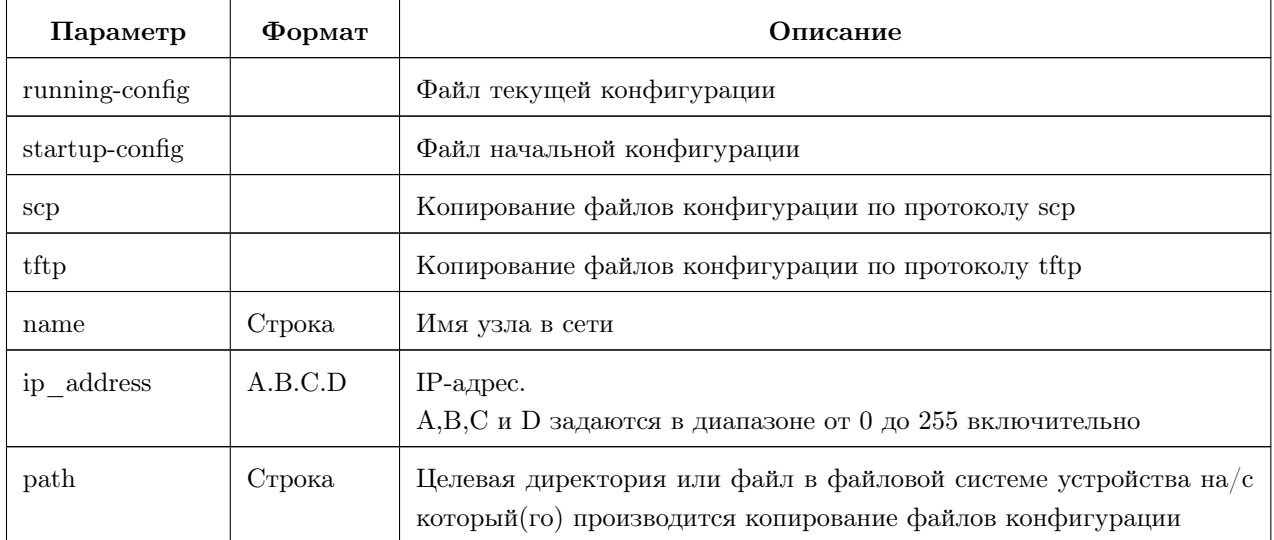

#### copy

Команда копирования конфигурационных файлов с удаленного устройства на изделие.

Команда:  $copy \, < \, sep \, < \, name \, < \, ip\_address \, < \, path \, > \,$  | tftp  $\langle {\it tip\_address} \rangle$   $>$   $<$  startup-config  $/$  running-config $>$ 

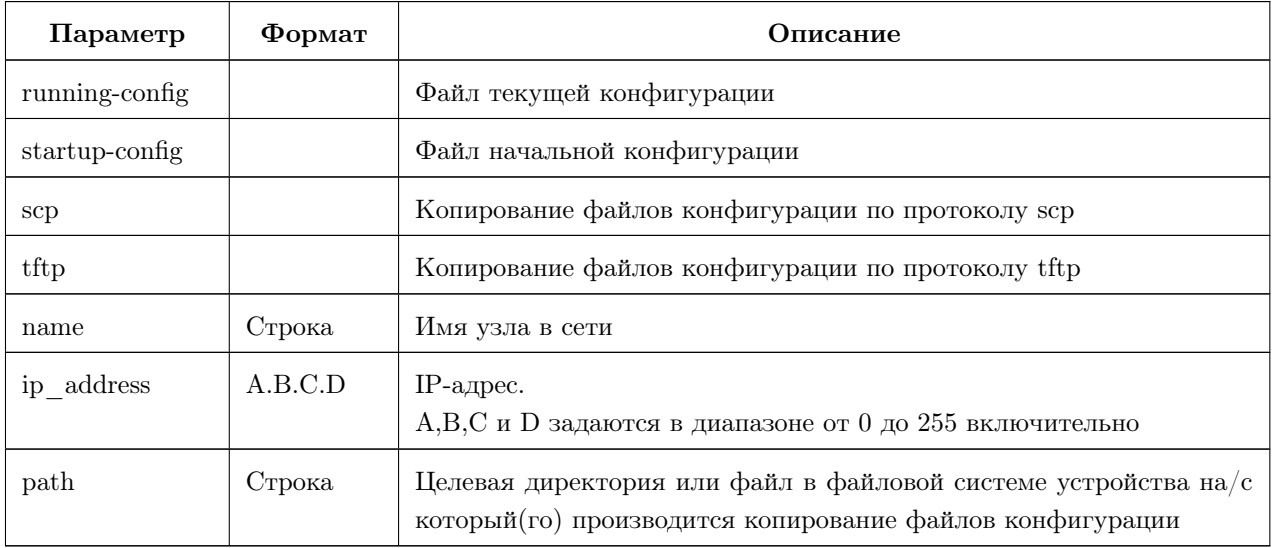

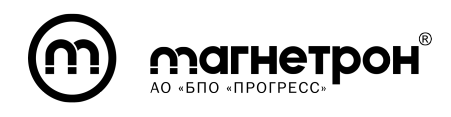

#### copy

Команда копирования конфигурационных файлов внутри изделия.

Команда: copy <default-config running-config | running-config startup-

#### $config$

Режим: привилегированный

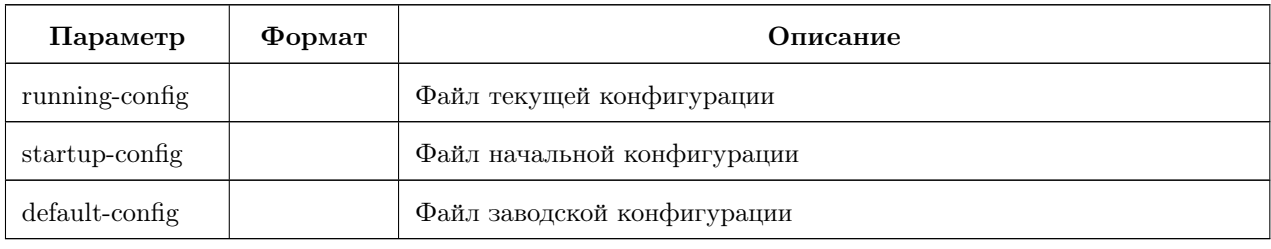

#### disable

Выход в непривилегированный режим.

Команда: disable

Режим: привилегированный

## reboot

Перезагрузка изделия.

Команда: reboot

Режим: привилегированный

#### show

Вывод содержимого файлов текущей или начальной конфигурации.

Команда: show  $\langle \textit{running-config} \mid \textit{startup-config} \rangle$ 

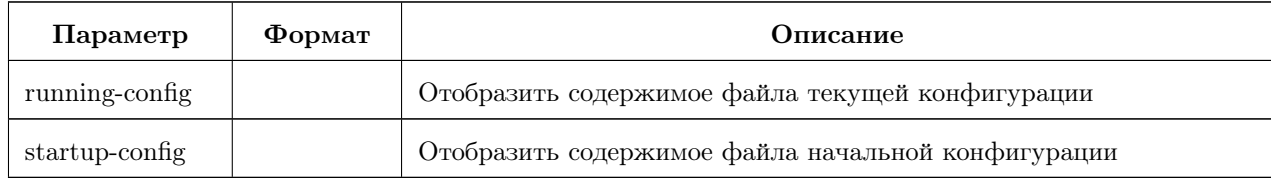

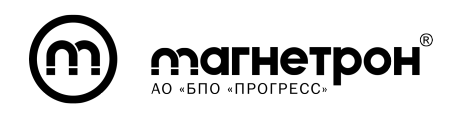

Руководство по эксплуатации (часть 1)

#### sw-update

Обновление образа прошивки.

```
Команда: sw-update \lt{tftp} / ftp > \lt{ip\_address} / host-name>
```
#### $\langle image \quad name \rangle$

Режим: привилегированный

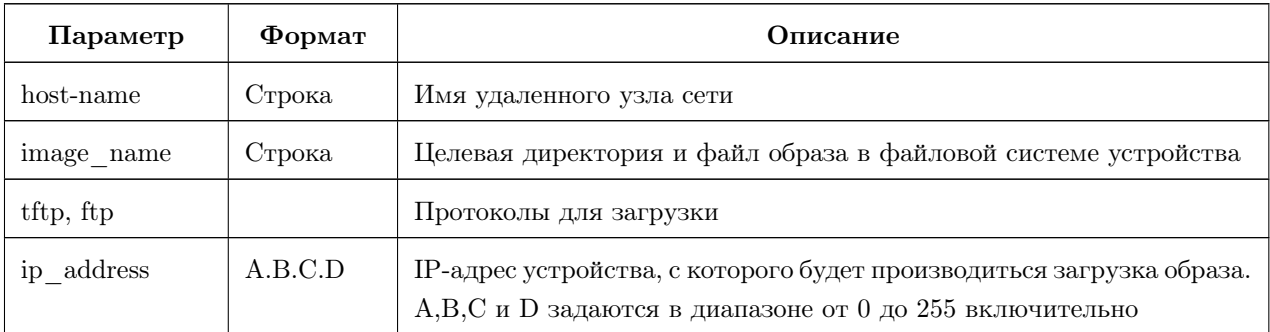

#### service ssh

Активация/деактивация сервиса SSH-сервера.

Команда: service ssh  $\langle$ enable  $\rangle$  disable  $>$ 

Режим: конфигурация

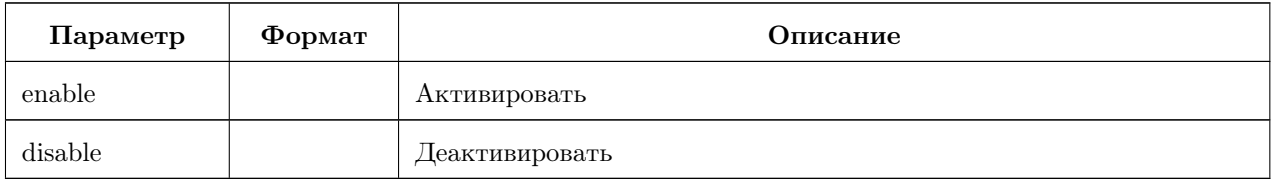

#### service web

Активация/деактивация сервиса WEB-интерфейса.

Команда: service web  $\langle$ enable  $\rangle$  disable>

Режим: конфигурация

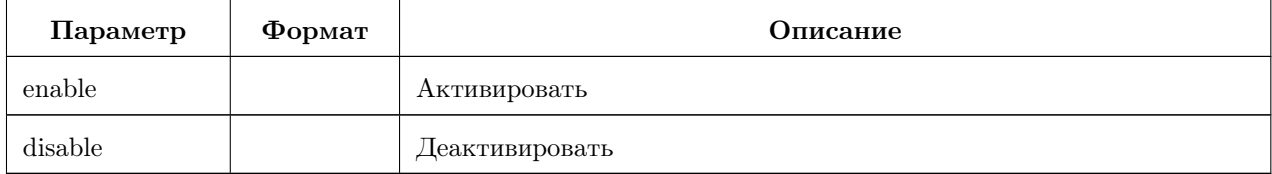

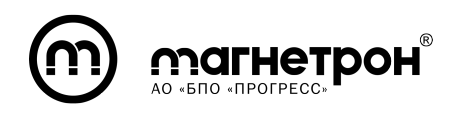

## <span id="page-42-0"></span>7.3.3.2 Порты RS-485

## interface ethernet serial

Переход в режим конфигурации портов RS-485.

Команда: *interface ethernet serial*  $\langle$ *iface\_num\_serial*  $/$  all $>$ 

Режим: конфигурация

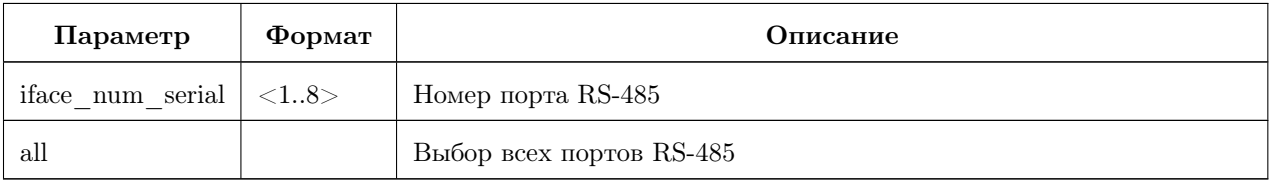

## parity

Контроль четности.

## Команда:  $parity < odd / even / none>$

Режим: конфигурация портов RS-485

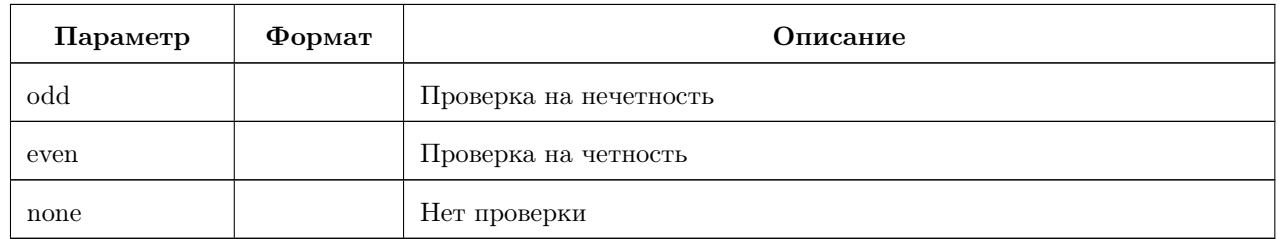

## speed

Установка скорости.

Команда: **speed** <value of speed>

Режим: конфигурация портов RS-485

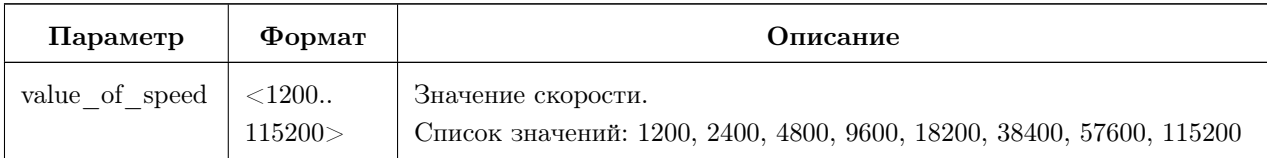

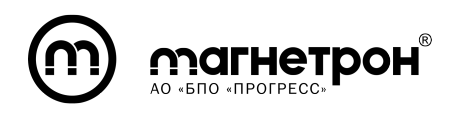

Руководство по эксплуатации (часть 1)

#### stopbits

Установка стопового бита.

## Команда:  $stopbits \lt value_of\_stopbits$

Режим: конфигурация портов RS-485

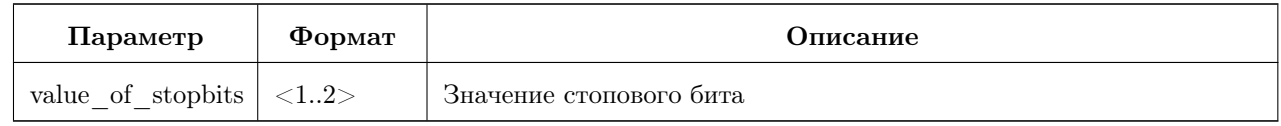

#### termination-resistor

Управление терминирующим резистором путем выставления уровня GPIO.

#### Команда:  $termination-resistantor *genable / disable >*$

Режим: конфигурация портов RS-485

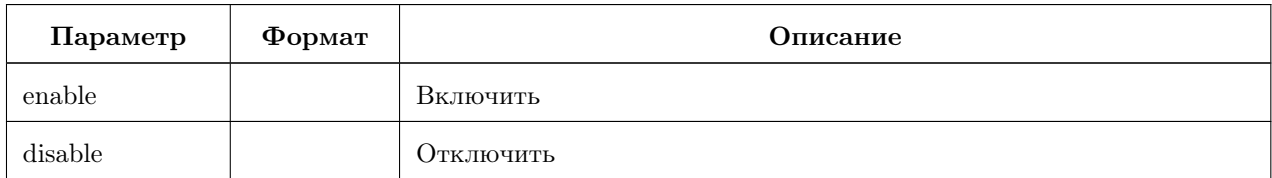

#### port

Установка номера TCP-порта.

#### Команда: *port*  $\langle num\>port \rangle$

Режим: конфигурация портов RS-485

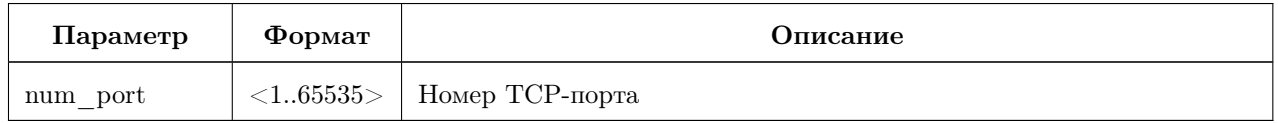

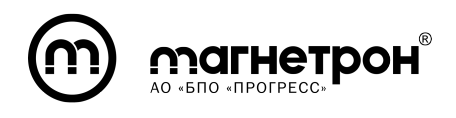

#### wait

Установка времени ожидания ответа.

## Команда: wait  $\langle num \; wait \rangle$

Режим: конфигурация портов RS-485

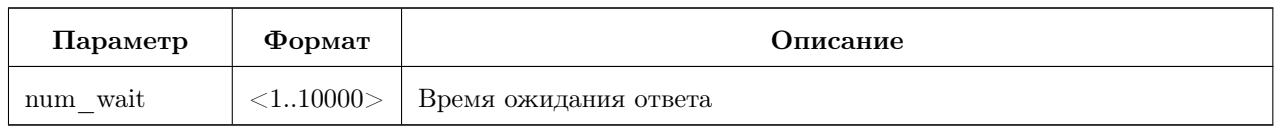

#### no speed

Восстановление заводских значений скорости (9600).

#### Команда: no speed

Режим: конфигурация портов RS-485

#### no parity

Восстановление заводских значений контроля четности (отсутствует).

## Команда: no parity

Режим: конфигурация портов RS-485

## no stopbits

Восстановление заводских значений количества стоповых бит (1).

## Команда: no stopbits

Режим: конфигурация портов RS-485

## <span id="page-44-0"></span>7.3.3.3 Маршрутизация Modbus

## modbus routing

Переход в режим настройки Modbus маршрутов.

Команда: modbus routing

Режим: конфигурация

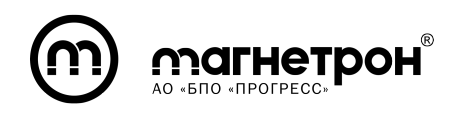

Руководство по эксплуатации (часть 1)

#### route tcp

Добавление маршрута.

# Команда: route tcp  $\langle$  port> serial  $\langle id \rangle$  [id-start  $\langle$  slave-id-start> id- $\mathit{end} \leq \mathit{slave-id-end} > \mathit{id-offset} \leq \mathit{slave-id-offset}$

Режим: конфигурация маршрутов

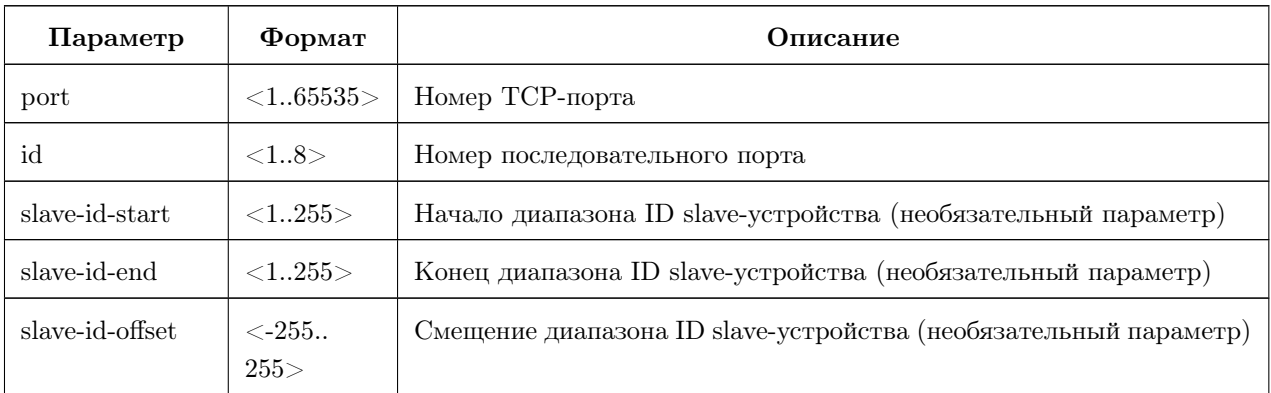

#### no route tcp

Удаление маршрута.

Команда: no route tcp  $\langle$  port> serial  $\langle id \rangle$  [id-start  $\langle$  slave-id-start>  $id$ -end  $\langle$ slave-id-end $\rangle$  id-offset  $\langle$ slave-id-offset $\rangle$ 

Режим: конфигурация маршрутов

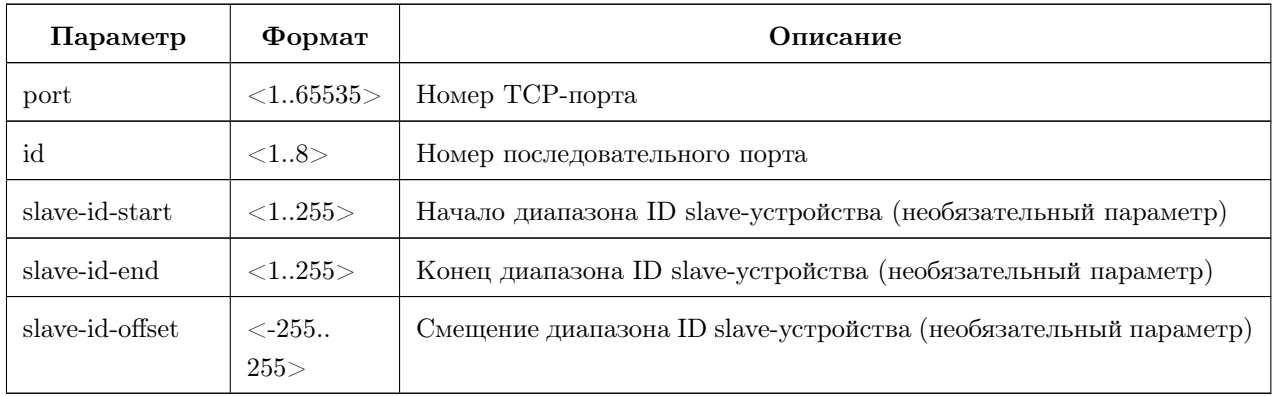

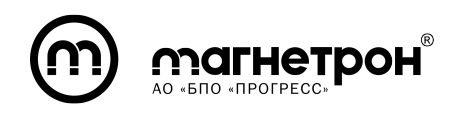

#### 7.3.3.4 Ethernet интерфейсы

#### <span id="page-46-0"></span>interface ethernet

Переход в режим конфигурации интерфейсов Ethernet.

Команда: *interface ethernet*  $\langle$ *ifnum>* 

Режим: конфигурация

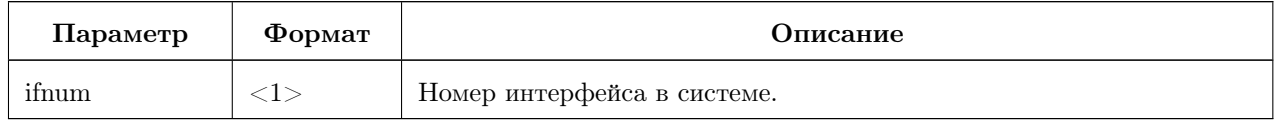

#### enable

Активация интерфейса.

Команда: enable

Режим: конфигурация Ethernet интерфейсов

## ip address

Установка статического или динамического ip-адреса на интерфейс.

## Команда: *ip address*  $\langle ip\_address/mask / d hcp \rangle$

Режим: конфигурация Ethernet интерфейсов

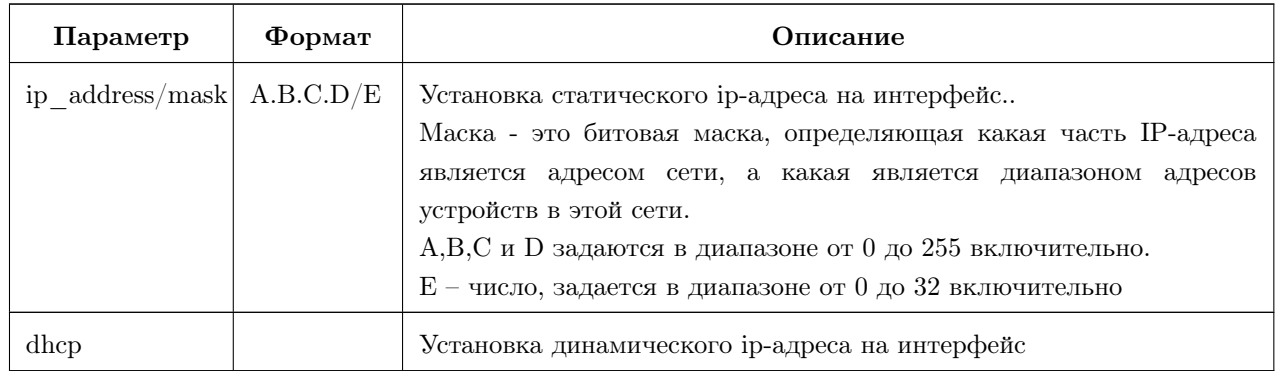

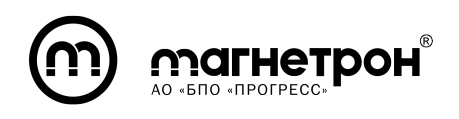

#### no ip address

Удаление IP-адреса на интерфейсе.

## Команда: no ip address

Режим: конфигурация Ethernet интерфейсов

## disable

Деактивация интерфейса.

Команда: disable

Режим: конфигурация Ethernet интерфейсов

## show interface ethernet

Отображение информации об интерфейсах Ethernet.

## Команда: show interface  $\langle$  ethernet  $\langle$  if  $num$  $\rangle$  | all $>$

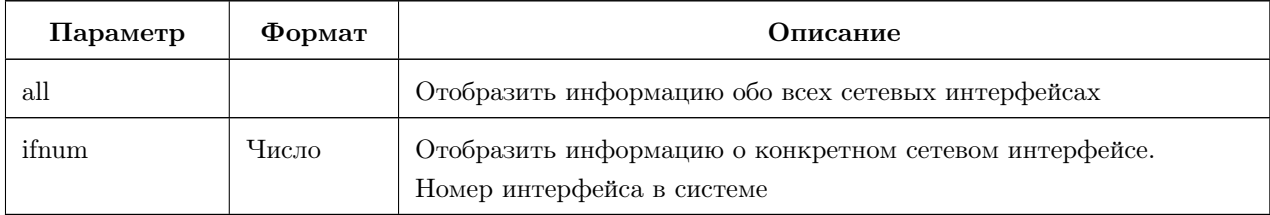

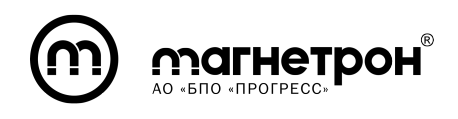

#### 7.3.3.5 IP маршрутизация

#### <span id="page-48-0"></span>ip default-gateway

Установка IP-адреса шлюза по умолчанию.

#### Команда: *ip default-gateway <ip address>* Режим: конфигурация

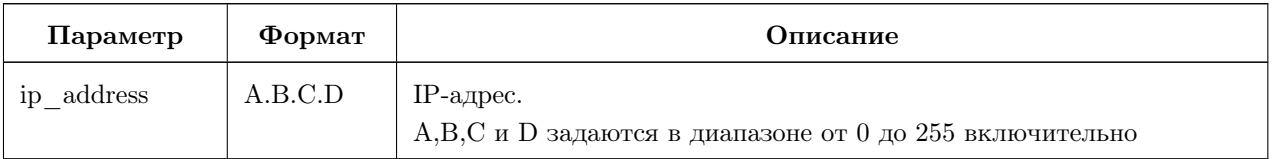

#### ip route

Добавление маршрута.

# Команда: *ip route*  $\langle ip\_address/mask \rangle$

Режим: конфигурация

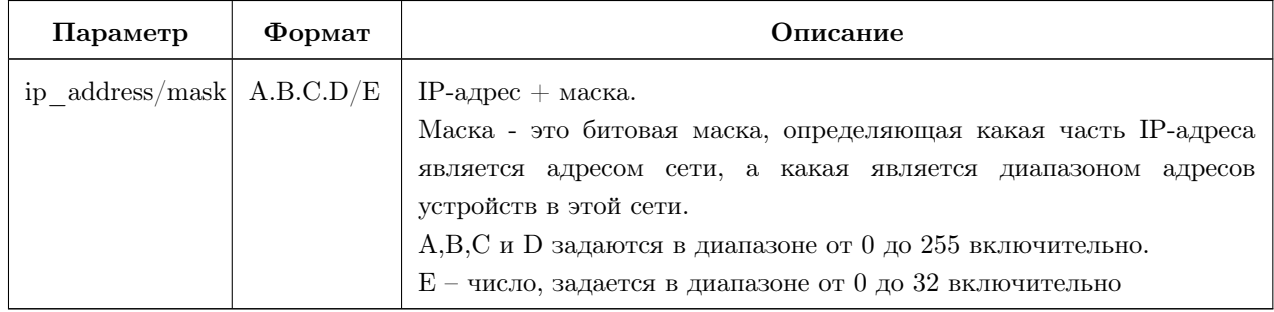

## ip routing

Включение маршрутизации IP-пакетов.

Команда: ip routing

Режим: конфигурация

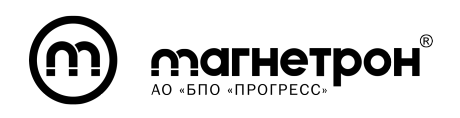

#### show ip route

Отображение информации об IP маршрутах.

Команда: show ip route

Режим: привилегированный

## no ip default-gateway

Удаление IP-адреса шлюза по умолчанию.

## Команда: no ip default-gateway

Режим: конфигурация

## no ip route

Удаление маршрута.

## Команда: *no ip route*  $\langle ip \rangle$  address/mask>

Режим: конфигурация

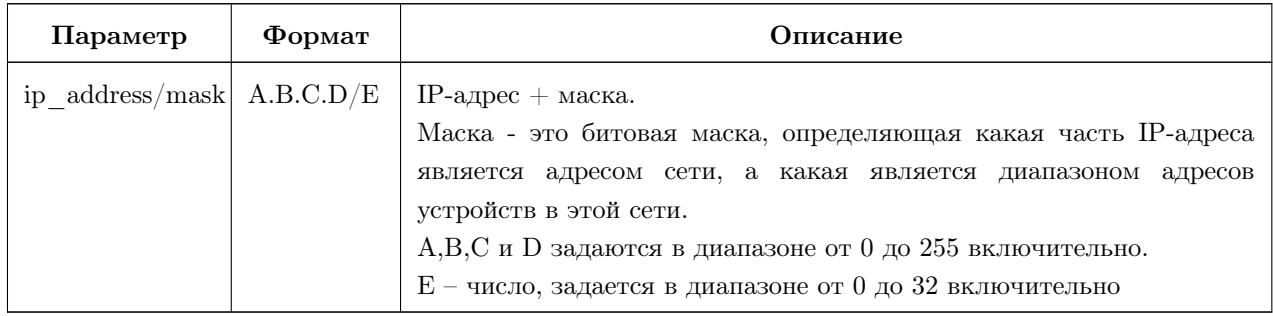

## no ip routing

Выключение маршрутизации IP-пакетов.

## Команда: no ip routing

Режим: конфигурация

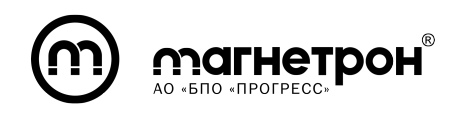

## 7.3.3.6 Реле и дискретные вход/выход

#### <span id="page-50-0"></span>relay

Управление состоянием реле путем его замыкания/размыкания.

## Команда:  $relay < close / open >$

Режим: конфигурация

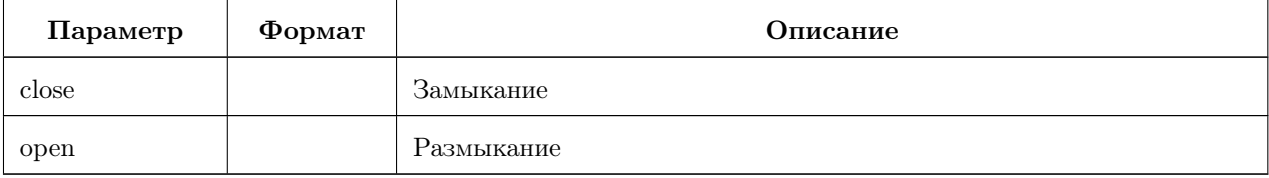

## digital

Изменение уровня дискретного выхода.

```
Команда: digital output \langle high \rangle low>
```
Режим: конфигурация

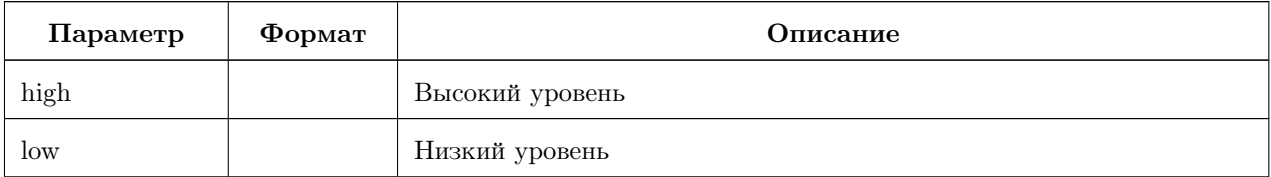

## show digital

Отображение информации о значении сигнала на дискретном входе/выходе.

## Команда: show digital  $\langle input \rangle$  output>

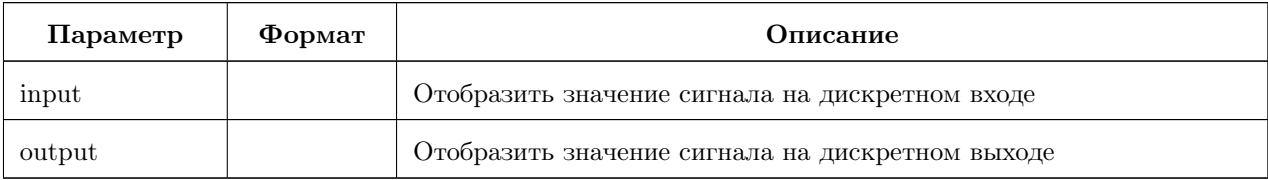

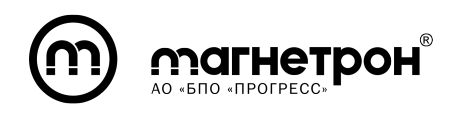

#### show relay

Отображение информации о состоянии реле.

## Команда: show relay

Режим: привилегированный

## <span id="page-51-0"></span>7.3.3.7 SNMP сервер

#### snmp-server

Переход в режим настройки SNMP сервера.

Команда: snmp-server

Режим: конфигурация

## enable

Активация сервера.

Команда: enable

Режим: конфигурация

## disable

Деактивация сервера.

Команда: disable

Режим: конфигурация

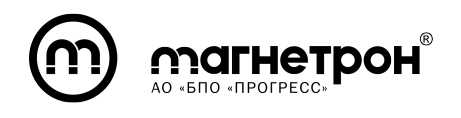

Руководство по эксплуатации (часть 1)

#### community

Добавление и изменение сообщества.

Команда: *community <name> <rocommunity | rwcommunity>* 

Режим: конфигурация SNMP сервера

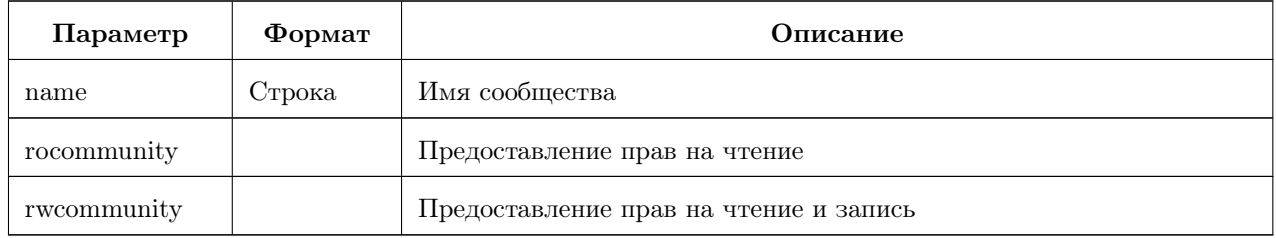

#### host

Добавление и изменение узла для отправки уведомлений.

# Команда: host  $\langle$  remote host $\rangle$   $\langle$  informs | traps $\rangle$   $\langle v1 | v2 | v3 \rangle$   $\langle$  auth  $|$  priv  $|$  noauth $>$  <sender>

Режим: конфигурация SNMP сервера

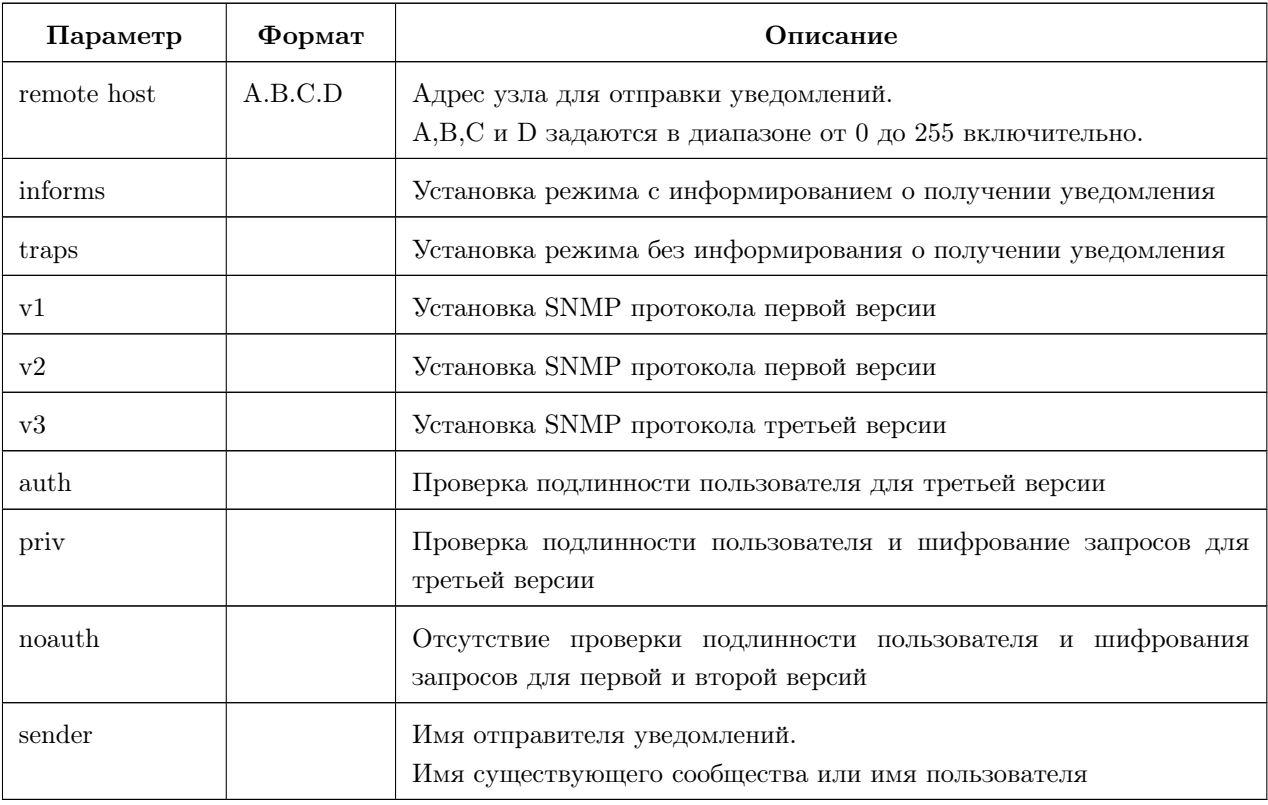

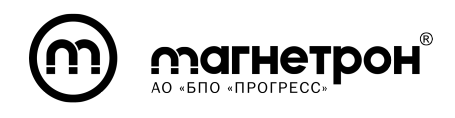

Руководство по эксплуатации (часть 1)

#### user

Добавление и изменение пользователя.

# Команда: user  $\langle$ user name $\rangle$   $\langle$ readonly | readwrite $\rangle$  auth  $\langle$ md5 |  $sha$  <auth pass> [priv <aes | des> <priv pass>]

Режим: конфигурация SNMP сервера

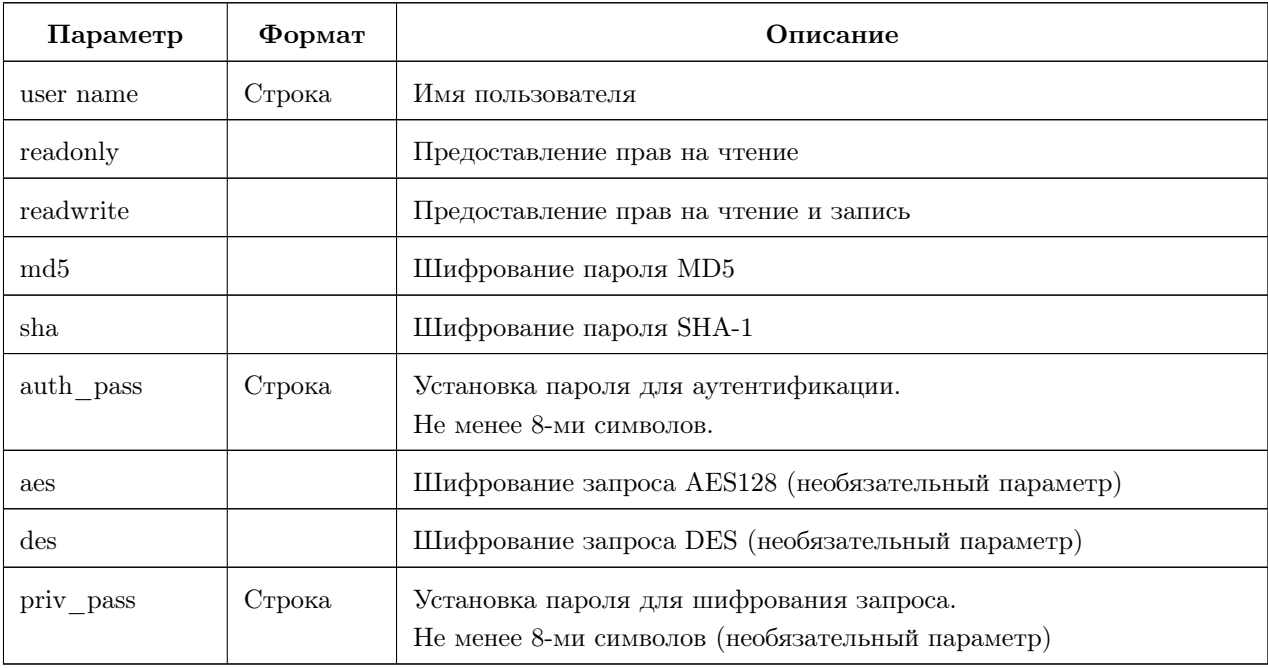

#### traps

Активация/деактивация отправки уведомлений.

Команда:  $traps$ 

Режим: конфигурация SNMP сервера

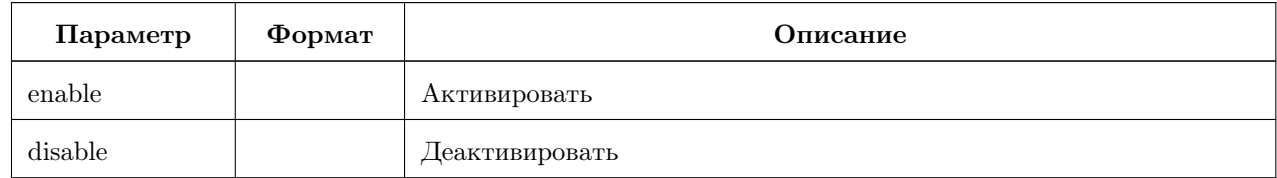

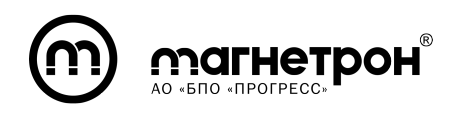

#### show snmp

Отображение идентификатора SNMP сервера.

#### Команда: show snmp engine

Режим: привилегированный

#### no community

Удаление сообщества.

Команда: no community

Режим: конфигурация SNMP сервера

#### no host

Удаление узла сети.

Команда: no host

Режим: конфигурация SNMP сервера

#### no user

Удаление пользователя.

Команда: no user

Режим: конфигурация SNMP сервера

## <span id="page-54-0"></span>7.3.3.8 Журналирование

## logging

Переход в режим настройки журналирования.

Команда: logging

Режим: конфигурация

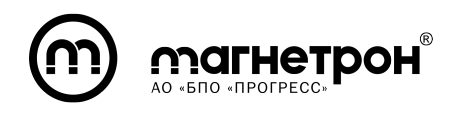

#### server-send

Включение/выключение журналирования на удаленном сервере.

Команда:  $server\text{-}send \text{ } \langle \text{enable} \mid \text{} \text{display} \rangle$ 

Режим: конфигурация журналирования

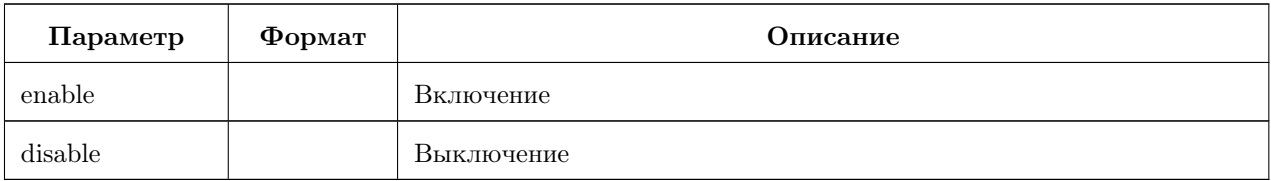

#### trap

Изменение приоритета сообщений, отправляемых на удаленный сервер.

Команда:  $trap \leq, eff$  / alerts | critical | errors | warnings |  $notifications / informational / debugging>$ 

Режим: конфигурация журналирования

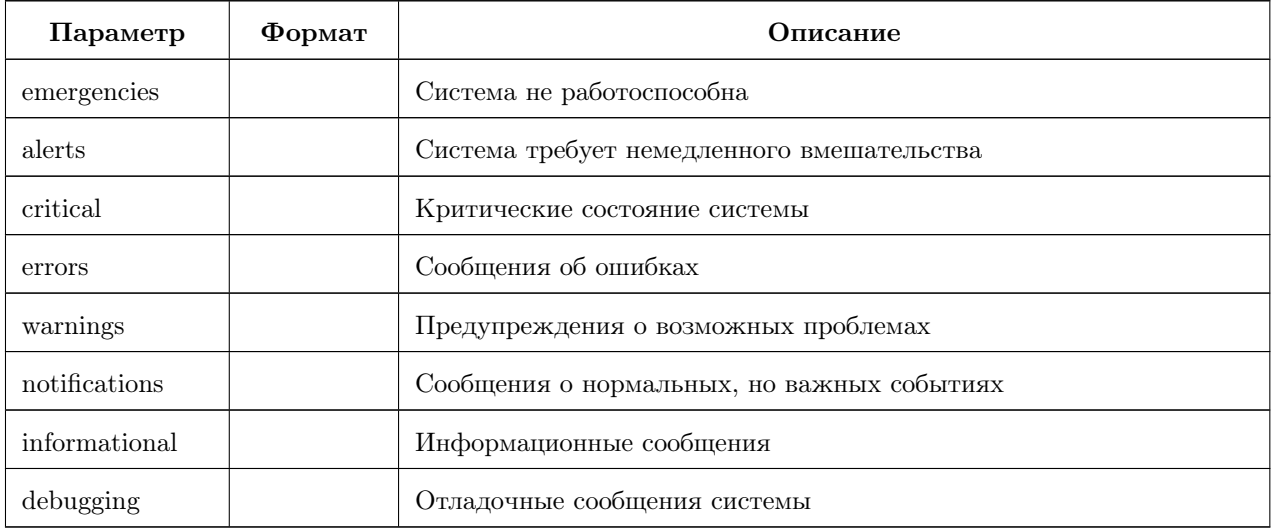

Примечание. Приоритет уменьшается сверху вниз. Сообщения будут высылаться в соответствии с выбранным приоритетом и приоритетом(-ами) находящиеся выше. Например: при выборе приоритета «debugging», высылаться будут сообщения всех приоритетов.

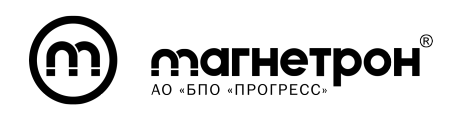

Руководство по эксплуатации (часть 1)

## facility

Выбор типа(-ов) отправляемых сообщений.

Команда: facility  $\langle [kern] \mid [user] \mid [daemon] \mid [auth] \mid [ftp] \rangle$ 

Режим: конфигурация журналирования

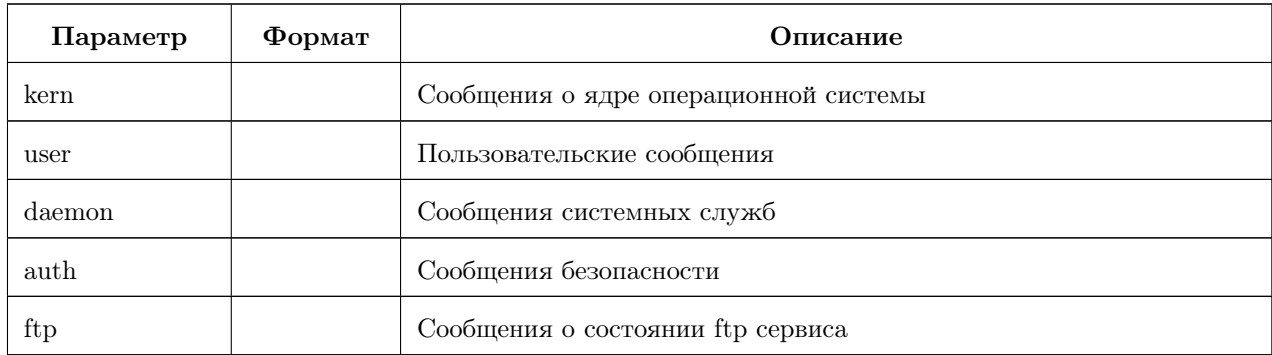

Примечание. Должно быть выбрано не менее одного типа.

#### server

Установка имени или IP-адреса удаленного сервера журналиррвания.

## Команда: server <host-name | ip\_address>

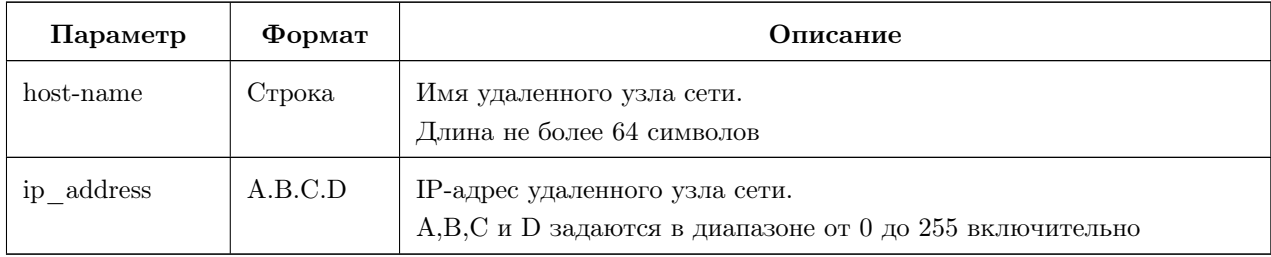

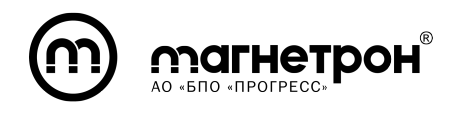

#### port

Установка номера порта удаленного сервера.

#### Команда:  $port < port$  num>

Режим: конфигурация журналирования

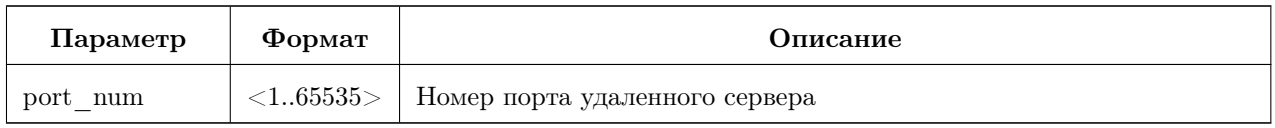

## protocol

Установка протокола передачи записей журнала.

Команда: *protocol*  $ltcp$  /  $udp$ 

Режим: конфигурация журналирования

#### size

Установка размера локального журнала.

#### Команда: size <journal\_size>

Режим: конфигурация журналирования

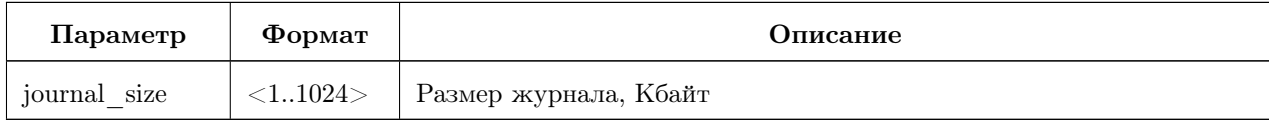

## apply

Применение установленных настроек.

## Команда: apply

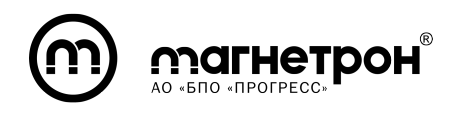

#### show logging

Отображение локального журнала.

Команда: show logging  $\langle count \rangle$ 

Режим: привилегированный

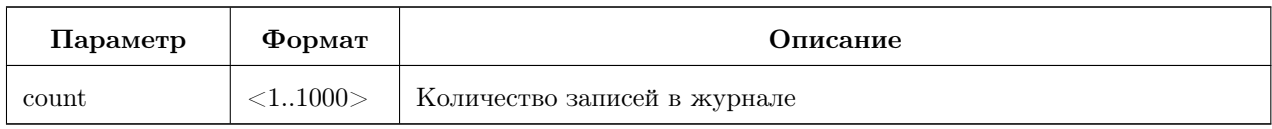

#### no trap

Восстановление заводских значений приоритета сообщений, отправляемых на удаленный сервер (debugging).

#### Команда: no trap

Режим: конфигурация журналирования

## no facility

Восстановление заводских значений типов отправляемых сообщений (Все типы).

#### Команда: no facility

Режим: конфигурация журналирования

#### no server

Восстановление заводских значений IP-адреса удаленного сервера журналиррвания (127.0.0.1).

#### Команда: no server

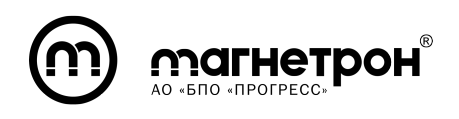

#### no port

Восстановление заводских значений номера порта удаленного сервера (512)

Команда: no port

Режим: конфигурация журналирования

#### no protocol

Восстановление заводских значений протокола передачи записей журнала

(tcp).

Команда: no protocol

Режим: конфигурация журналирования

#### no size

Восстановление заводских значений размера локального журнала (1024).

Команда: no size

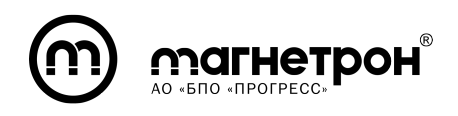

## 8 КОМПЛЕКТНОСТЬ

<span id="page-60-0"></span>Комплект поставки изделия IG-RSE включает следующие компоненты:

1) Изделие

2) Паспорт

3) Коробка с ложементом

5) Комплект принадлежностей, в составе:

— Клеммная колодка (3 вывода) – 4/8 шт, в зависимости от варианта исполнения (для RS-485)

— Клеммная колодка (7 выводов) – 1 шт (для электропитания и релейного выхода)

<span id="page-60-1"></span>— Клеммная колодка (6 выводов) – 1 шт (для дискретных входа/выхода)

# 9 УСЛОВИЯ ЭКСПЛУАТАЦИИ

Условия эксплуатации должны удовлетворять следующим требованиям:

— температура окружающего воздуха: от –40 до +70°С (холодный старт:  $-40\textdegree C$ ;

— относительная влажность воздуха: от 5% до 95%.

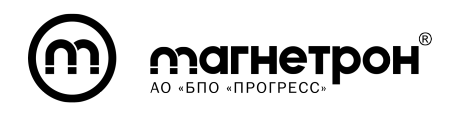

## 10 МАРКИРОВКА И ПЛОМБИРОВАНИЕ

<span id="page-61-0"></span>Корпус изделия имеет маркировку со следующей информацией:

- наименование изделия;
- наименование изготовителя (торговая марка);
- логотип изготовителя;
- заводской номер;
- дата изготовления;
- МАС-адрес;
- IP-адрес по умолчанию;
- сведения о номинальном электропитании в вольтах, ваттах;
- температурный диапазон.

<span id="page-61-1"></span>Предприятие-изготовитель оставляет за собой право пломбировать изделия. В случае, если изделие было опломбировано, а пломба впоследствии повреждена, изделие утрачивает гарантию.

#### 11 УПАКОВКА

<span id="page-61-2"></span>Изделие помещается в индивидуальную упаковку – коробку из картона. В коробку также укладывается паспорт, гарантийный талон, руководство по эксплуатации и комплект принадлежностей. Свободное пространство заполняется амортизационным материалом. Маркировка тары по ГОСТ 14192-96. Коробка заклеивается липкой лентой ГОСТ 18251-87. Упаковывание в транспортную тару производится в соответствии с ГОСТ 23216-78.

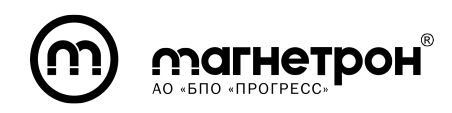

#### 12 ТЕХНИЧЕСКОЕ ОБСЛУЖИВАНИЕ ИЗДЕЛИЯ

Техническое обслуживание оборудования должно проводиться подготовленным обслуживающим персоналом не реже 1 раза в год.

Все работы с изделием производятся после снятия с DIN-рейки.

Меры по техническому обслуживанию включают в себя:

— осмотр внешнего вида корпуса изделия;

- удаление пыли и грязи с корпуса изделия сухой мягкой тканью;
- чистка разъемов;
- оценка правильности подключения внешних соединений.

<span id="page-62-0"></span>Все обнаруженные при осмотре недостатки необходимо по возможности незамедлительно устранить.

# 13 КОНСЕРВАЦИЯ (РАСКОНСЕРВАЦИЯ, ПЕРЕКОНСЕРВАЦИЯ)

Упаковывание изделия производить перед постановкой изделия на длительные хранение. Консервации должен предшествовать демонтаж изделия с места эксплуатации, проведение планово-профилактической работы, подготовка тары и упаковки.

В качестве тары и упаковки рекомендуется использовать тару и упаковку, в которой изделие поступило в эксплуатирующую организацию.

Все работы по проведению реконсерваций, консервации (переконсервации) производятся эксплуатирующей организацией.

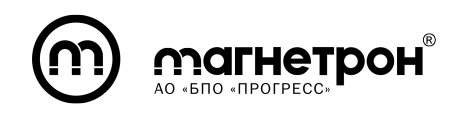

## Консервация

Консервацию производить в специально оборудованном сухом помещении с относительной влажностью воздуха не более 70  $\%$  при температуре от  $+15$  до  $+25$ окружающей среды.

Консервацию изделия проводить следующим образом:

1) Проверить комплектность по разделу «Комплектность» паспорта или по разделу 8 данного документа.

2) Произвести внешний осмотр изделия на отсутствие механических повреждений, коррозии, целостности лакокрасочных покрытий.

3) Протереть внешние поверхности изделия и соединители чистой сухой ветошью.

4) Упаковать в коробку, для чего:

— свернуть кабели из состава комплекта принадлежностей в бухты соединителям во внутрь и перевязать лентой полиэтиленовой с липким слоем;

— уложить изделие, комплект принадлежностей между пенопластовых уплотнительных прокладок;

— сделать в паспорте отметку о консервации;

— комплект эксплуатационной документации вложить в мешок полиэтиленовый, удалить воздух и герметизировать сваркой заключительный шов и уложить в коробку;

— упаковочный лист и ведомость упаковки уложить в коробку;

— закрыть коробку, опоясать лентой полиэтиленовой с липким слоем, опломбировать его пломбами или опечатать.

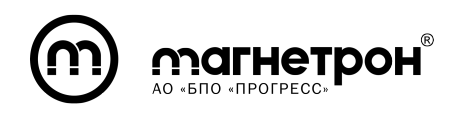

#### Расконсервация

Расконсервация – полная разгерметизация составных частей изделия.

Расконсервацию производить для использования составных частей изделия по назначению, при переконсервации или по истечении установленного срока хранения.

Расконсервацию изделия производить в следующей последовательности:

— удалить пыль и грязь с упаковкой тары;

— произвести внешний осмотр упаковочной тары. Упаковка не должны иметь повреждений. В случае обнаружения повреждений должен быть составлен акт о состоянии упаковки изделия;

— проверить сохранность пломб;

— вскрыть тару. Достать пакет с комплектом эксплуатационной документации из тары и убедиться в ее сохранности, для чего вскрыть пакеты, вынуть документацию и провести ее осмотр;

— извлечь лист упаковочный и проверить соответствие содержимого упаковки листу упаковки;

— извлечь изделие и комплект принадлежностей;

— отрезать заключительный шов полиэтиленовых мешков (минимально возможный по ширине);

— вынуть из мешка изделие, стараясь не повредить мешок;

— проверить комплектность в соответствие с разделом «Комплектность» паспорта или по разделу 8 данного документа;

— проверить изделие на отсутствие механических повреждений, коррозии, целостности лакокрасочных покрытий;

— проверить наличие пломб на изделии;

— протереть составные части изделия чистой сухой ветошью;

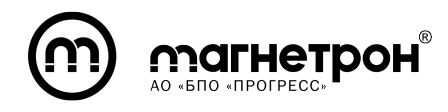

— упаковку и тару сохранить на случай переконсервации изделия;

— сделать запись о расконсервации изделия в паспорт.

<span id="page-65-0"></span>— после расконсервации провести техническое обслуживание. При необходимости провести повторную консервацию (как описано выше).

## 14 ТЕКУЩИЙ РЕМОНТ

Изделие не подлежит текущему ремонту. В случае выхода изделия из строя в течение гарантийного срока при соблюдении пользователем условий эксплуатации, транспортирования, хранения и монтажа предприятиеизготовитель обязуется осуществить его замену.

## 15 ТРАНСПОРТИРОВАНИЕ И ХРАНЕНИЕ

<span id="page-65-1"></span>Транспортирование изделий производится в соответствии со всеми видами транспорта в крытых транспортных средствах (авиатранспортом – в герметизированных отсеках).

Транспортировка и хранение должны удовлетворять следующим требованиям:

— температура окружающего воздуха: от –40 до +85°С;

<span id="page-65-2"></span>— относительная влажность воздуха: от  $5\%$  до  $95\%$ .

## 16 УТИЛИЗАЦИЯ

Изделие не содержит драгоценных металлов и ядовитых соединений. Утилизация изделия производится отдельно по группам материалов:

— пластмассовые элементы;

— металлические элементы.

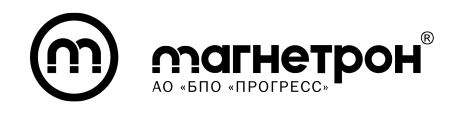

## ПРИЛОЖЕНИЕ А

(справочная)

# Краткое руководство по работе с эмулятором виртуального терминала PuTTY

Актуальную версию эмулятора виртуального терминала PuTTY можно скачать с официального сайта www.putty.org.

После запуска программы PuTTY, откроется окно «Основные настройки сеанса PuTTY» раздела «Сеанс» (рис. A.1).

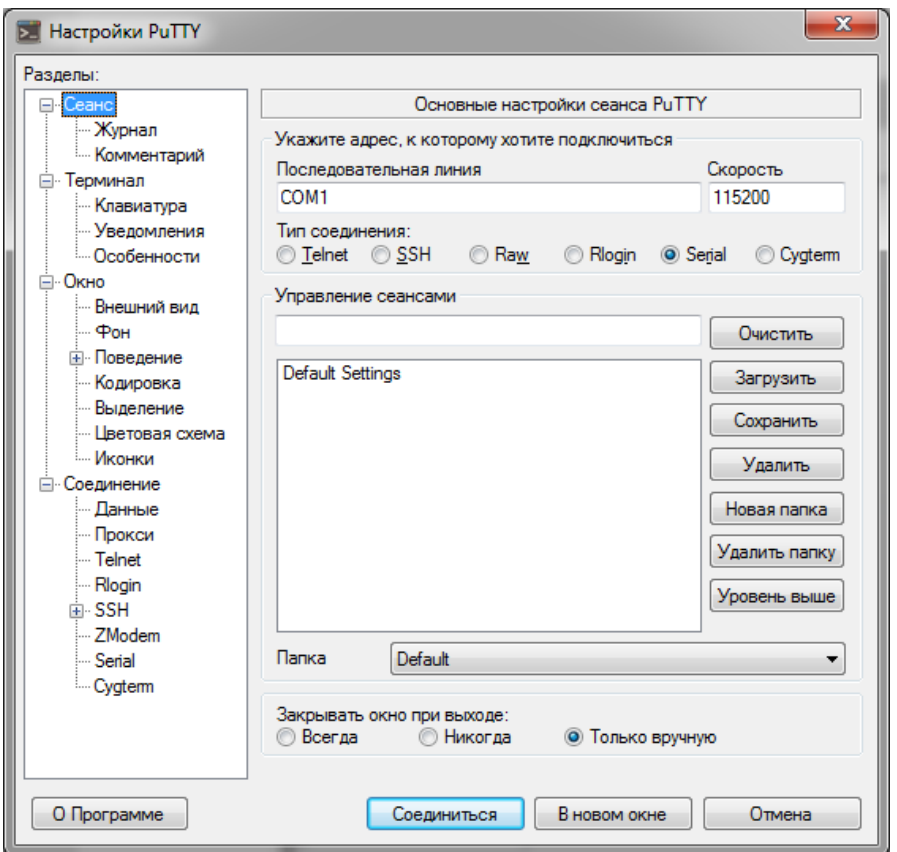

Рисунок А.1 — Окно «Основные настройки сеанса PuTTY»

В поле «Укажите адрес, к которому хотите подключиться» указать и выбрать следующие значения:

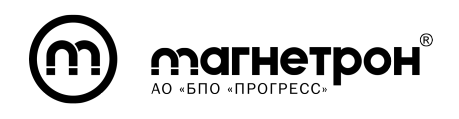

- Последовательная линия например: «СОМ1»;
- Скорость 115200;
- Тип соединения Serial.

Далее в области разделов выберите раздел «Serial». Откроется окно «Настройки последовательного соединения» (рис. A.2).

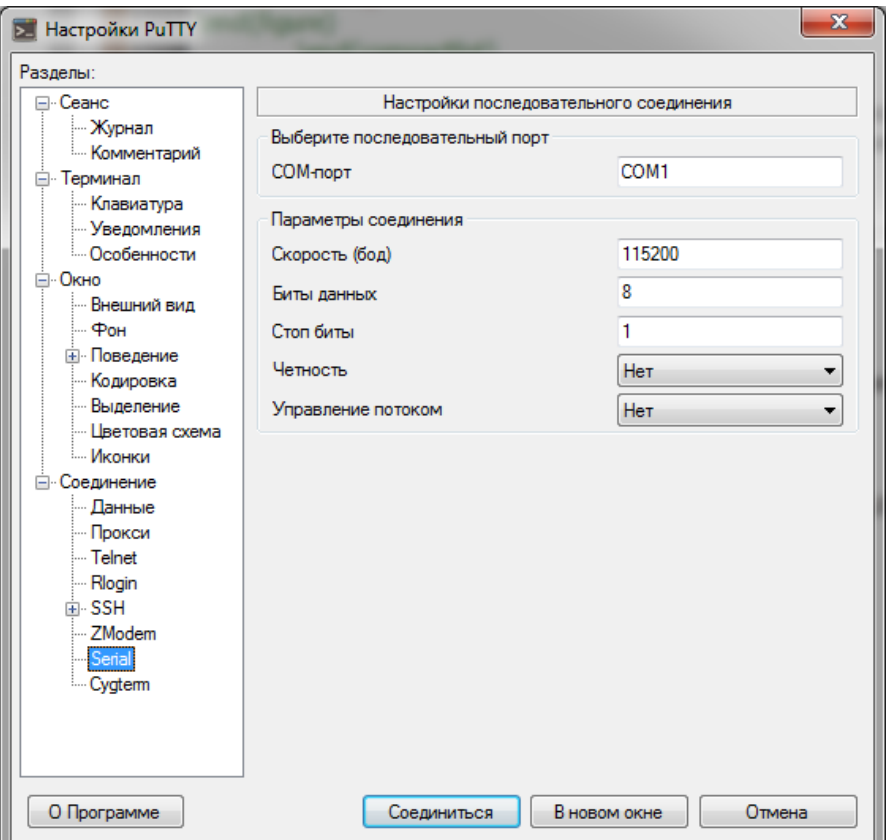

Рисунок А.2 — Окно «Настройки последовательного соединения»

Значения COM-порта и Скорости будут аналогичны заданным в разделе «Сеанс».

В поле «Параметры соединения» указать и выбрать следующие значения:

- Стоп биты 1;
- Четность Нет;
- Управление потоком Нет.

После нажатия кнопки «Соединиться», соединение будет установлено.